# **SQL Payroll User Guide**

#### **Contents**

| How to Setup Company Profile | 4  |
|------------------------------|----|
| Maintain Employee            |    |
| Payroll Maintenance          | 27 |
| Maintain Wages               | 28 |
| Maintain Frequency           | 31 |
| Maintain Contribution        | 36 |
| Maintain Allowance           | 40 |
| Maintain Overtime            | 45 |
| Maintain Payment Method      | 51 |
| Process Salary               | 55 |
| Month End Payroll            | 56 |
| Open Payroll                 | 57 |
| Open Pending Payroll         | 59 |
| Payroll Report               | 62 |
| SQL Payroll Leave            | 63 |
| Maintenance Leave            | 64 |
| Maintain Leave Type          | 65 |
| Maintain Leave Group         | 67 |
| Leave Application            | 75 |
| Leave Entitlement Processor  | 79 |
| Leave Reports                | 81 |
| Settings                     | 82 |
| Leave Brought Forward        | 83 |
| Where to key in PCB Receipt  | 90 |
| Opening Balance for Employee | 93 |

| Increment Letter         | 97  |
|--------------------------|-----|
| Import from Excel        | 100 |
| SQL View                 | 110 |
| SQL Bonus in SQL Payroll | 114 |
| Customize EA form        | 118 |
| Tax Benefit Info         |     |

# **How to Setup Company Profile**

#### Maintain Payroll Company Profile

Step 1: Select File and click Company Profile.

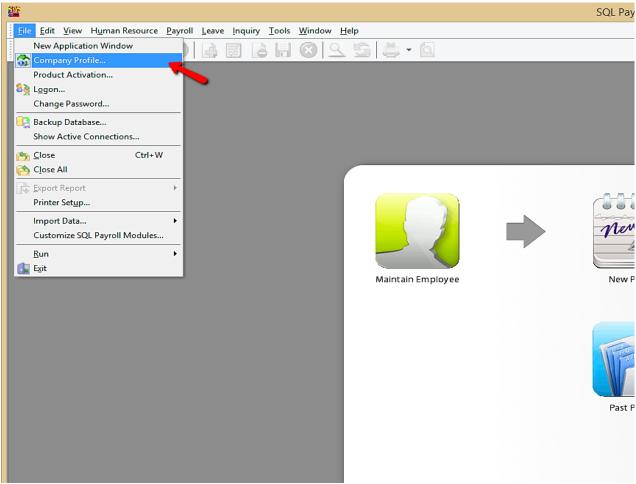

Step 2: Click "General" tab and key in your company profile details.

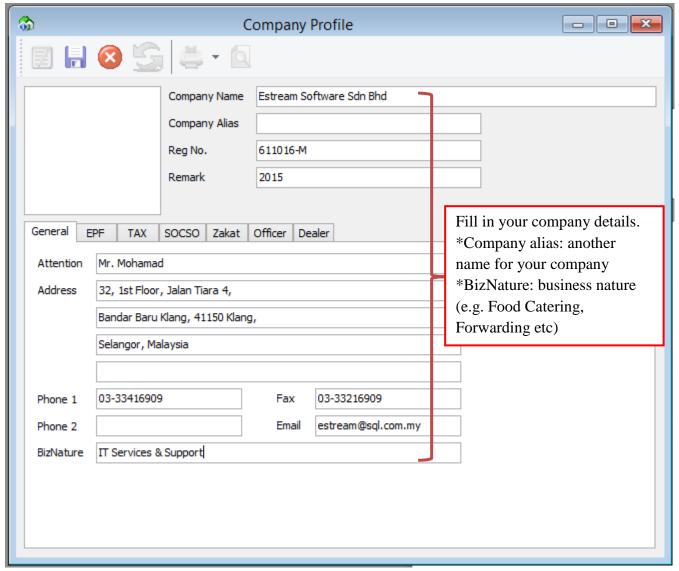

Step 3: Click "**EPF**" Tab and key in Employer EPF details.

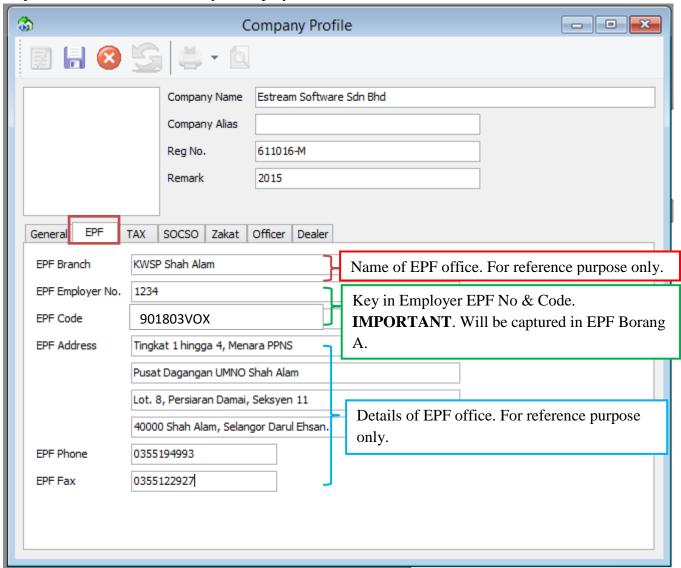

# The details of the report will be displayed here:

EPF Emplover No

|                  |                | PERA                         |                                                                                                    | JLAN WAN<br>ATURAN DAN KA              |                                              |               |              | 11(1  | 1)             |           |       |              | К                                                 | wsi       | P 6      |        |     |
|------------------|----------------|------------------------------|----------------------------------------------------------------------------------------------------|----------------------------------------|----------------------------------------------|---------------|--------------|-------|----------------|-----------|-------|--------------|---------------------------------------------------|-----------|----------|--------|-----|
|                  |                | No Rujukar                   | o Rujukan Majikan Bulan Amaun Caruman No Rujukan Borang A                                                                                              |                                        |                                              |               |              |       |                |           |       | Borang       |                                                   |           |          |        |     |
|                  |                | 123                          | 4                                                                                                    | 07/2015                                |                                              | 3 6           | 0 0 0        | 1     | 234            | 150       | )7    |              | Bolding                                           |           |          |        |     |
|                  |                | Jumlah caruma                | an diatashend<br>Wang Tunai                                                                                                    | laklah dibayar kepa<br>Cek/k<br>/Draft | da KWSP/Ejen<br>(iriman Wang/<br>Bank*No /EF | •             | sebelum/pada | a 15h | b set          | iap k     | oulan | 1            | 4                                                 | Α         | <b>\</b> |        |     |
| Nama Maji<br>Ala | kan :<br>mat : | 32, 1st Floor<br>Bandar Baru | Estream Software Sdn Bhd  Tarikh DiCetak: 01/06/2015  32, 1st Floor, Jalan Tiara 4, Bandar Baru Klang, 41150 Klang, Selangor, Malavsia  Mukasurat: 1/1 |                                        |                                              |               |              |       |                |           |       |              |                                                   |           |          |        |     |
| 303              |                |                              | 0000012341                                                                                                    | 579018093                              |                                              | 0101          |              |       |                |           |       |              | op E                                              | jen       | Kuti     | pan    |     |
| B No.            | N<br>K         | NO.KAD                       | /son                                                                                                    | NAMA PEK<br>erti yang terdapat d       | ERJA / AHLI                                  | ngonalan)     | UPAH         | L     |                |           |       | CARUMAN (RM) |                                                   |           |          |        |     |
| L AHLI           | <u></u>        | PENGENALAN                   |                                                                                                    |                                        |                                              | <u> </u>      | (RM)         | +     | N<br>I         | AJII      | KAN   | (SEN         | <del>                                      </del> |           |          |        | Ť   |
| 4                |                | 881212014                    | LEE CHON                                                                                                    | lah yang dibawa dari m                 | ukasurat terdan                              | ilu(jika ada) | 15,000.0     | 0     | <del>   </del> | L 9       | 5     | 00           | ${}^{+}$                                          | 1         | 6        | 5 (    | 0 0 |
| 1                |                | 001212014021                 | LEE CHOIN                                                                                                    | G WAI                                  |                                              |               | 15,000.0     |       | H              | . ,       | 3     | H            | ${}^{\dagger}$                                    | ╀         | 0        | 3 (    | Ť   |
|                  |                | /_                           |                                                                                                    |                                        |                                              |               |              | +     |                | $\dagger$ | H     | 00           | T                                                 | +         | Н        | +      | 0   |
|                  |                |                              |                                                                                                    |                                        |                                              |               |              | +     | H              | $^{+}$    | t     | 00           | T                                                 | +         | Н        | +      | 0   |
|                  | $\Box$         |                              |                                                                                                    |                                        |                                              |               |              | T     | H              | $\dagger$ | t     | ox           | T                                                 | $\dagger$ | Н        | $\top$ | 1   |
|                  |                |                              |                                                                                                    |                                        |                                              |               |              |       |                |           |       |              |                                                   |           |          |        |     |

Submission Date

EPF Code

Step 4: Click "TAX" tab and key in employer tax details.

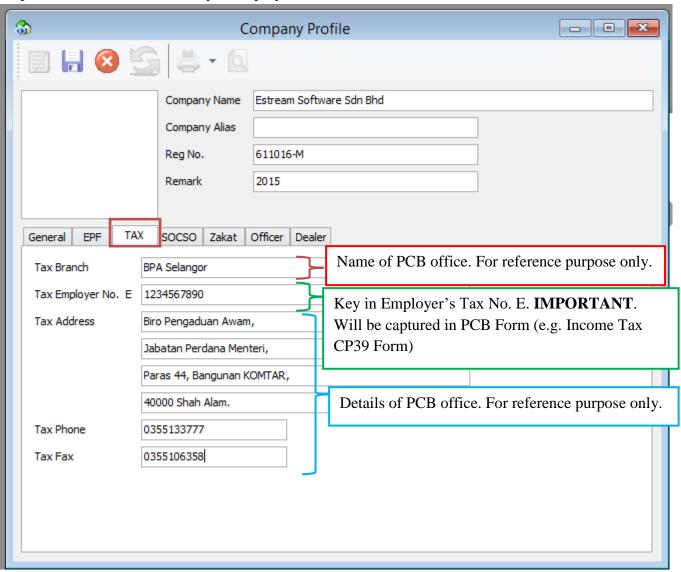

# You can view the details of the report here:

|                                                                                                    | Tax Employe                        | er No.                                    | E -                                       |                                                |                           |                                        |
|----------------------------------------------------------------------------------------------------|------------------------------------|-------------------------------------------|-------------------------------------------|------------------------------------------------|---------------------------|----------------------------------------|
| Borang ini boleh difotokopi  KETUA PENGARAH HASIL DALAM NEGERI  LEMBAGA HASIL DALAM NEGERI  Cawangan Pungutan Kuala Lumpur  Kaunter Bayaran Dan Tingkat 1, Blok 8A  Kompleks Bangunan Kerajaan, Jalan Duta  50600 KUALA LUMPUR                                                                                                    | CUKA<br>PENYATA F<br>[SEKSYEN 10   | AI PENDAPAT.<br>POTONGAN C<br>D7 AKTA CUK | <b>AN MALAY</b><br>UKAI OLEH<br>AI PENDAF | MAJIKAN<br>PATAN, 1967<br>IPADA SARAAN), 1994] | No. Kelompok<br>No. Resit | CP39 Pin. 2012  UNTUK KEGUNAAN PEJABAT |
| BUTIR-BUTIR MAJIKAN                                                                                                    |                                    | BUTIR-BUTIR                               | PEMBAY                                    | ARAN                                           | PEGAW                     | VAI YANG MENYEDIAKAN BORANG            |
| No. Majikan E 1 2 3 4 5 6 7 8 -                                                                                                    | 9 0                                | PC                                        | В                                         | CP 38                                          |                           |                                        |
| No. Pendaftaran 611016-M                                                                                                    | 9 0 amlah Potongan                 | RM 6                                      | RM 66.50 RM -                             |                                                | Tandatangan               |                                        |
| Perniagaan                                                                                                    | Bilangan Pekerja                   | angan Pekerja 1 0                         |                                           | Nama Penuh                                     |                           |                                        |
| Nama Syarikat/<br>Perniagaan Estream Software Sdn Bhd                                                                                                    |                                    | Amaun                                     | RM 66.50                                  | )                                              | No. Pengenalan:           |                                        |
| Alamat Syarikat/ Perniagaan 32, 1st Floor, Jalan Tiara 4,                                                                                                    | Butir-butir / Cek / Bank / Deraf / | Nombor                                    |                                           |                                                | Jawatan                   |                                        |
| Bandar Baru Klang, 41150 Klang,<br>Selangor, Malaysia                                                                                                    | Kiriman Wang /<br>Wang Pos         | Cawangan                                  |                                           |                                                | No. Telefon               |                                        |
|                                                                                                    |                                    | Tarikh                                    |                                           | 25/07/2015                                     |                           |                                        |
| B PEMBAYARAN  1. Borang ini mesti diisi dengan lengkap and belul.  2. Majikan digalakkan menghantar maklumat potongan melalui e-PCB/e-Data PCB/disket/cakera padat/pemanu tash menghantar maklumat potongan melalui e-PCB/e-Data PCB/disket/cakera padat/pemanu tash menghantar maklumat potongan melalui e-PCB/e-Data PCB/disket/cakera padat/pemanu tash menghantar maklumat potongan melalui e-PCB/e-Data PCB/disket/cakera padat/pemanu tash menghantar maklumat potongan melalui e-PCB/e-Data PCB/disket/cakera padat/pemanu tash menghantar maklumat potongan prang telah disediakan.  3. No. Rujukan Cukai Pendapatar.  3. I Isikan nombor cukai pendapatar dalam ruangan yang telah disediakan.  3. Bagi pekerja yang layak dikenakan PCB tetapi tiada nombor cukai pendapatan, pendafaran boleh dibuat melalui:  1. majikan adau pekerja boleh mendafar secara atas talian melalui e-Dafar di www.hasil.gov.my, atau ii. Borang CP22 atau borang in lieu of CP39 dikemukakan ke cawangan LHDNM yang berdekatan.  4. Instrumen bayaran hendakish dibayar kepada Ketua Pengarah Hasi Dalam Negeri. Catatkan no majikan E, Nama Syarikat/Pemiagaan dan alamat majikan di belakang instrumen bayaran.  5. Bayaran untuk Cukai Syariaka, Skim Ansuran (CP 500), Penyelesalian Cukai (Pemberhentan Kerja) dan Cukai Keruttungan Haria Tanah tidak boleh dibayar bersama dengan bayaran yang menggunakaan borang ini.  6. Untuk bayaran bagi Negeri Satah sila alamatkan ke: 7. Untuk bayaran bagi Negeri Satah sila alamatkan ke: 7. Untuk bayaran bagi Negeri Satah sila alamatkan ke: 7. Untuk bayaran bagi Negeri Satah sila alamatkan ke: 7. Untuk bayaran bagi Negeri Satah sila alamatkan ke: 7. Untuk bayaran bagi Negeri Satah sila alamatkan ke: 7. Untuk bayaran bagi Negeri Satah sila alamatkan ke: 7. Untuk bayaran bagi Negeri Satah sila alamatkan ke: 7. Untuk bayaran bagi Negeri Satah sila alamatkan ke: 7. Untuk bayaran bagi Negeri Satah sila alamatkan ke: 7. Untuk bayaran bagi Negeri Satah sila alamatkan ke: 7. Untuk bayaran bagi Negeri Satah sila alamatkan ke: 7. Untuk bayaran bagi Negeri |                                    |                                           |                                           |                                                |                           |                                        |

Step 5: Click "SOCSO" tab and key in employer SOCSO details.

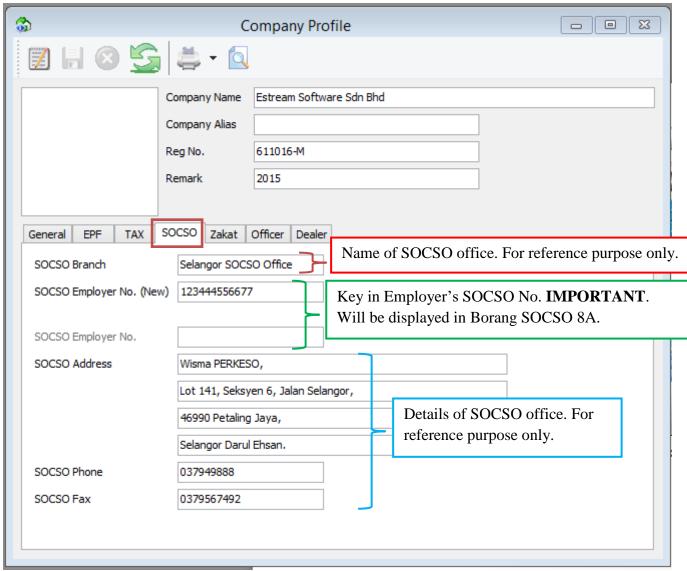

#### You can view the details of the report here:

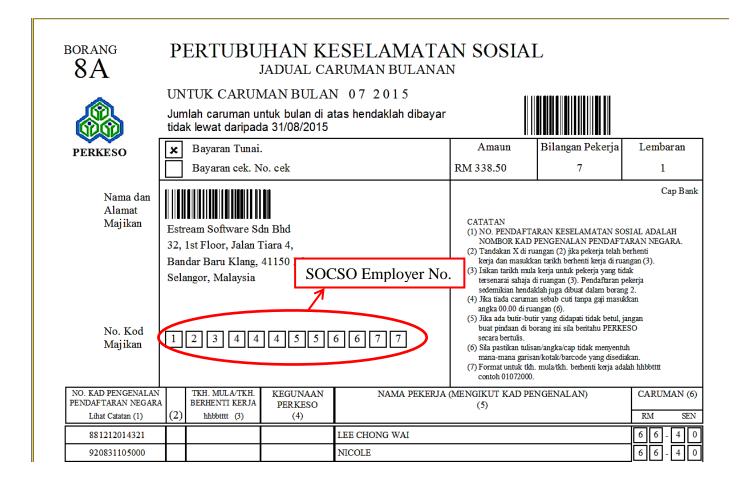

Step 6: Click "Zakat" tab and key in employer zakat details.

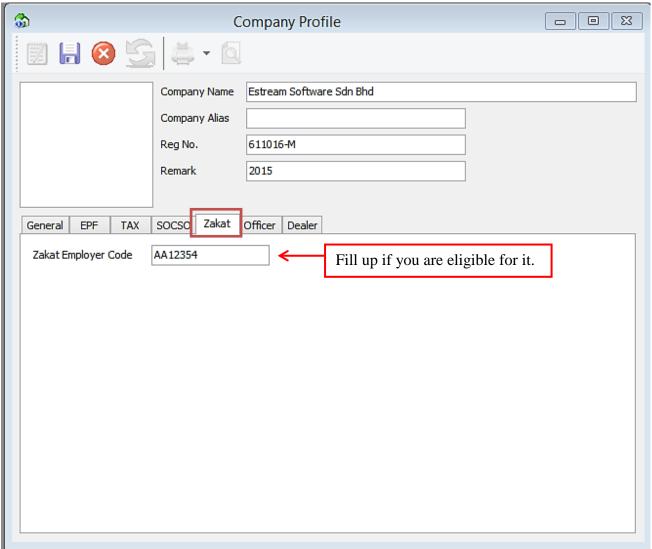

Step 7: Click "Officer" tab and key in the officer's details.

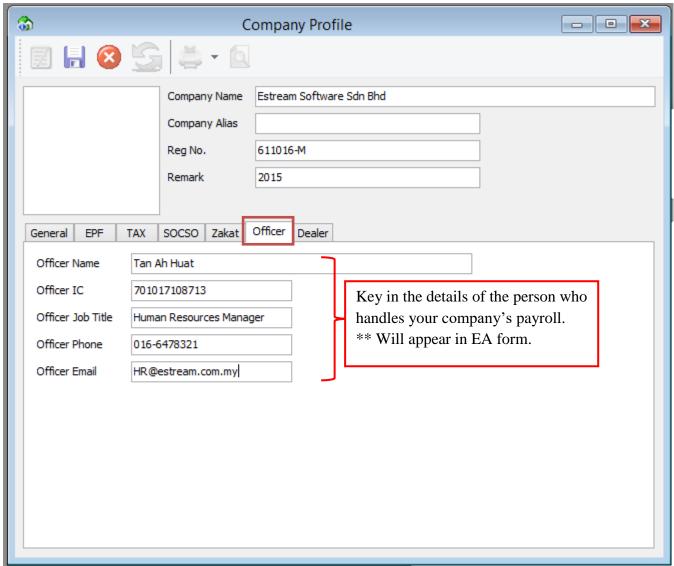

| (C | • | 0.4 |   |       | 20   | 400 |
|----|---|-----|---|-------|------|-----|
|    | _ | 0/4 | - | - 111 | - 20 | IU  |

Tarlkh 25/07/2015

#### MALAYSIA

## Penyata Gaji Pekerja SVVASTA

No. SIrl

No. Majikan E 1234567890

#### CUKAI PENDAPATAN PENYATA SARAAN DARIPADA PENGGAJIAN

No. Cukai Pendapatan Pekerja

Cawangan LHDNM\_\_\_\_\_\_

BAGI TAHUN BERAKHIR 31 DISEMBER 2015 BORANG EA INI PERLU DISEDIAKAN UNTUK DISERAHKAN KEPADA PEKERJA BAGI TUJUAN CUKAI PENDAPATANNYA A BUTIRAN PEKERJA 4. No. K.P. Baru 820621083003 5. No. Pasport 6. No. K.W.S.P 7. Jika bekerja tidak genap setahun, nyatakan: (a). Tarikh mula bekerja 01/02/2010 (b) . Tarikh berhenti kerja PENDAPATAN PENGGAJIAN, MANFAAT DAN TEMPAT KEDIAMAN TI dak Termas uk Elaun/Perkulsit/ Pemberlan/Manfaat Yang Dikecualikan Cukal) 3,200.00 1. Gaji Kasar, upah atau gaji cuti(termasuk gaji lebih masa) FI (termasuk fi pengarah), komisen atau bonus Tip kasar, perkulsit penerimaan sagu hati atau elaun-elaun lain (Perihai pembayaran Cukai Pendapatan yang dibayar oleh Majikan bagi pihak Pekerja Nila I Manfaat atau kemudanan perupakan (a) Kereta (Tarikh sebenar diperuntukan \_\_\_\_\_)
Tahun \_\_\_\_\_) Model \_\_\_\_\_ Nila i Manfaat atau kemudahan berupa barangan: (I) Nilai Kereta dan petrol \_\_\_\_) (II) Nillal Pemandu (b) Elektrik, air, telefon dan kemudahan lain (c) Nilai manfaat ruma htan gga : ( \*Potong yang tidak berkenaan ) (I) Separuh lengkap dengan perabot\*/penyaman udara\*/langsir\*/permaidani\*, atau (II) Lengkap dengan perkakas dapur, pinggan mangkuk, peralatan atau perkakas, atau (III) Butiran berasingan: Perabot dan kelengkapan Perkakas Danur Hiburan dan Rekreasi (d) Pembantu rumah dan tukang kebun (e) Manfaat Tamban q Percutian (f) Lain-lain (misainya makanan dan pakalan) Nila i tempat kediaman (Alamat
 Bayaran balik daripada Kumpulan Wang Simpanan/Pencen yang tidak diluluskan 5. Pampasan kerana kehilangan pekerjaan PENCEN DAN LAIN-LAIN 1. Pencen 2. Anulti atau Bayaran berkala yang lain D JUMLAH POTONGAN 1. Potongan Cukal Berjadual (PCB) Tahun Semasa yang dibayar kepada LHDNM 2. Arahan Potongan CP 38 3. Potongan Zakat yang dibayar kepada pihak berkuasa pemungut zakat E CARUMAN YANG WAJIB DIBAYAR OLEH PEKERJA KEPADA KUMPULAN WANG PENCEN ATAU SIMPANAN YANG DILULU SKAN Nama Kumpulan Wang KWSP -----Amaun caruman yang wajib dibayar (nyatakan bahag lan pekerja sahaja) RM 434.00 BUTIRAN PEMBAYARAN TUNGGAKAN DAN LAIN-LAIN BAGI TAHUN-TAHUN TERDAHULU (SEBELUM TAHUN SEMASA) Bayaran Bag I Tahun Jenis Pendapatan Jumlah bayaran (RM) Caruman KWSP (RM) Potongan Cukal Berjadual (PCB) (RM) ..... G JUMLAH ELAUN / PERKUI SIT / PEM BERIAN / MANFAAT YANG DIKE CUALIKAN CUKAI 0.00 RM\_\_\_\_ Ton Ah Huat Nama Pegawal

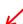

Jawatan Human Resources Nanager

Nama dan Alamat Majikan Estream Software Sdn Bhd

Nama dan Alamat Majlikan Estream Softwae Son Bhd 32, 1st Floor, Jelan Tiara 4, Barder Baru Klang, 41150 Klang, Selangor, Nalaysia

| G      | JUMLAH ELAUN / I | PERKUISIT / PEMBERIAN / I | MANFAAT YANG DIKECUALIKAN CUKAI | RM_ | 0.00 |
|--------|------------------|---------------------------|---------------------------------|-----|------|
|        |                  | Nama Pegawai              | Tan Ah Huat                     |     |      |
|        |                  | Jawatan                   | Human Resources Manager         |     |      |
|        |                  | Nama dan Alamat Majikan   | Estream Software Sdn Bhd        |     |      |
|        |                  |                           | landar Baru Klang, 41150 Klang, |     |      |
| Tarikh | 25/07/2015       | Selangor, Malaysia        |                                 |     |      |
|        |                  |                           |                                 |     |      |

Step 8: Click "Dealer" tab and key in additional info like company dealer, just a remark purpose.

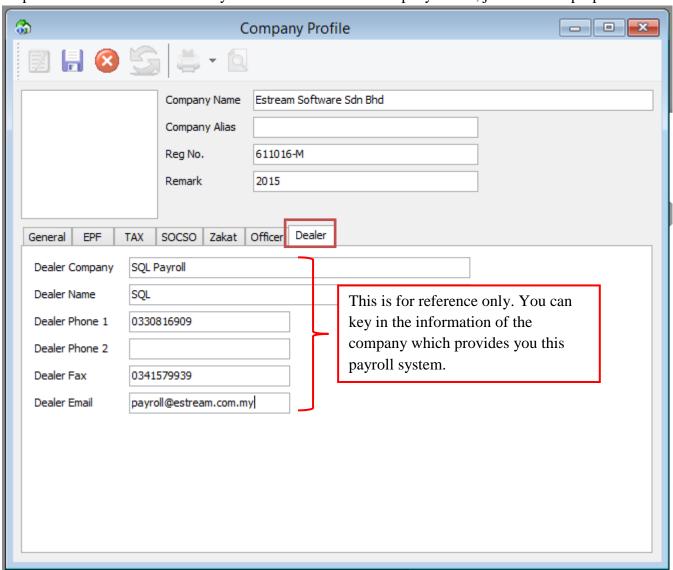

# SQL Payroll consists of the following Modules:

- 1) Human Resource
- 2) Payroll
- 3) Leave

# 1) Maintain Employee

- Define the employees personal details e.g. Biodata and Salary etc.

#### 2) Maintain Branch

- Define the branch name, e.g. HQ, Branch A, B, C, etc.

#### 3) Maintain Department

- Define the department, e.g. Accounts, Sales, Production, etc.

#### 4) Maintain Group

- Define the group level, e.g. Director, Manager, Executive, Clerk, etc.

#### 5) Maintain Category

- Define the category, e.g. Local, Expatriate (移居国外)etc.

## **6) Maintain Project**

- Define the project.

#### 7) Maintain Job

- Define the job, e.g. who will be incharged, e.g. Accounts Receivable.

#### 8) Maintain Task

- Define the task, e.g. Collection & Billing.

#### 9) Maintain Race

- Define the race, e.g. Malay, Chinese, Indian, etc.

## **10) Maintain Country**

- Define the country code, e.g. MY-Malaysia, SG-Singapore, etc.

# **Maintain Employee**

Is for creating a new employee record.

Step 1: Select Human Resource and click Maintain Employee.

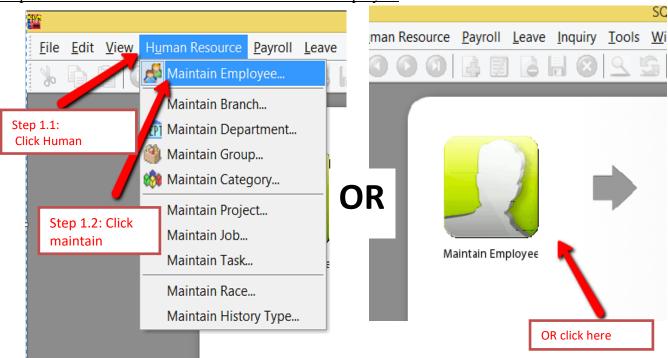

Step 2: Click new to create new employee

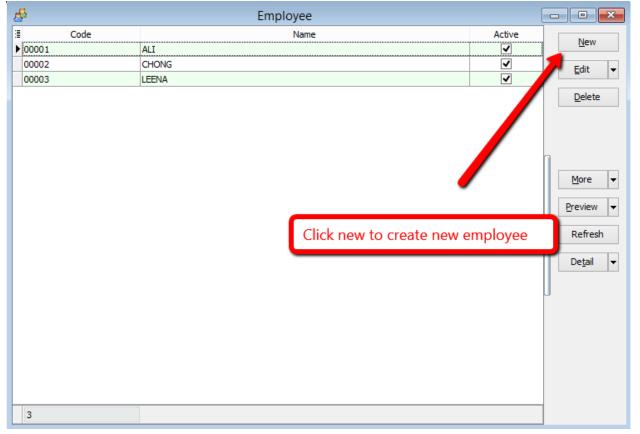

Step 3: Key in the employee's personal details

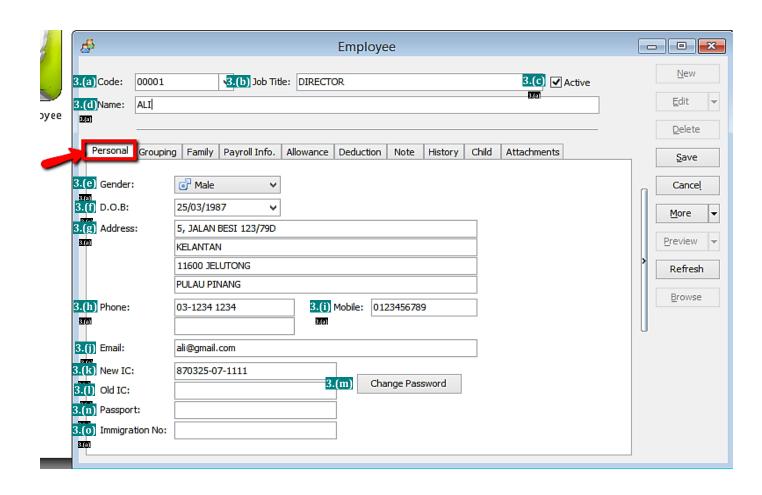

| Symbol        | Description                                                                                              |
|---------------|----------------------------------------------------------------------------------------------------|
| 3.(a)         | A unique code for the employee, it also act as a <b>username</b> for the employee to login.              |
| 3.(b)         | The employee's designation (e.g. chairman, secretary, auditor)                                           |
| 3.(c)         | To untick when an employee resigns. (if resign date is not set in payroll details.)                      |
| 3.(d)         | The name of the employee.                                                                                |
| 3.(e)         | The gender/sex of the employee.                                                                          |
| 3.(f)         | The date of birth of the employee (recommended to set so that can the age can be automatically captured) |
| 3.(g)         | The residential address of the employee.                                                                 |
| 3.(h)         | The house telephone number of the employee.                                                              |
| 3.(i)         | The mobile number of the employee.                                                                       |
| 3.(j)         | The email of the employee.                                                                               |
| 3.(k)         | The Identification Card number of the employee.                                                          |
| 3.(l)         | The OLD Identification Card number of the employee. (only applicable if you have)                        |
| 3.(m)         | The <b>password</b> for the employee to login to his account. (need to set/change once in order to use)  |
| 3.(n)         | The passport number of the employee (normally applicable to foreign worker)                              |
| <b>3.</b> (o) | The immigration number of the employee.                                                                  |

Step 4: Key in the employee's grouping details

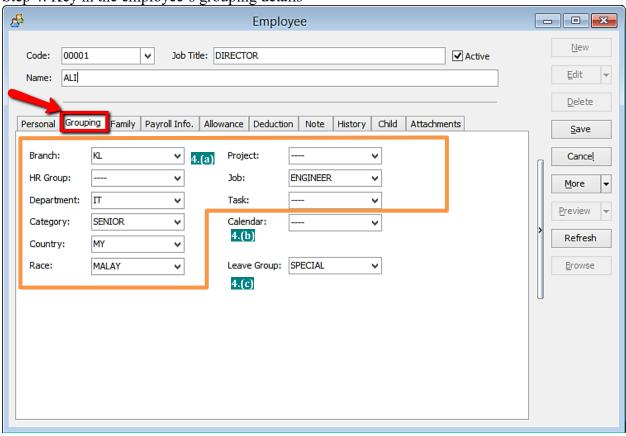

| Symbol        | Description                                                                                                    |
|---------------|----------------------------------------------------------------------------------------------------|
| 4.(a)         | Key in the branch/department/category of the employee in the company.  (if the company doesn't have too many groupings, just remain everything as default "") |
| <b>4.</b> (b) | Select the type of calendar for the employee.                                                                                                    |
| 4.(c)         | Select the leave group for the employee. (please visit Maintain Leave guide for more info)                                                                    |

Step 4.1: Create new Branch/HR Group/Department/Category/Country/Race

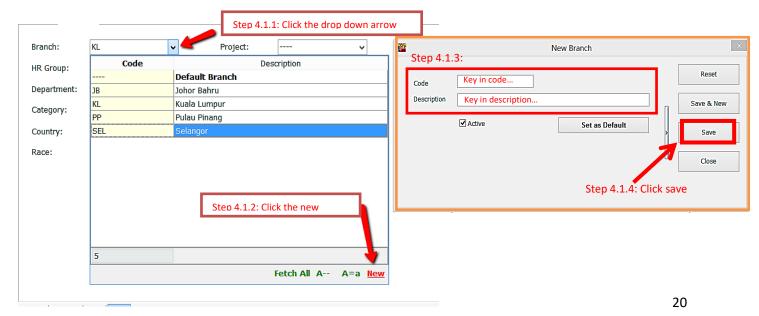

Step 5: Key in the employee's family details

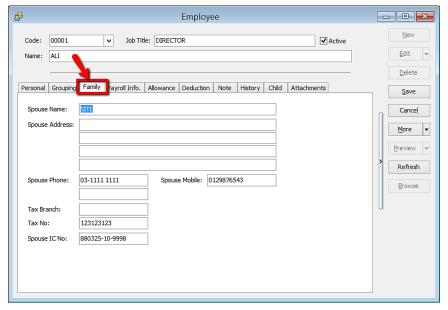

Step 6: Key in the employee's payroll information

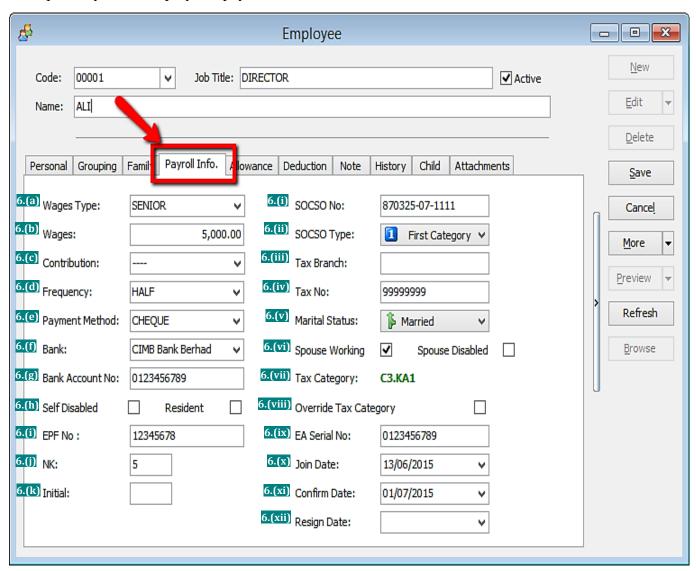

| Symbol | Description                                                                                      |
|--------|--------------------------------------------------------------------------------------------------|
| 6.(a)  | Type of income/wages. (Please visit Maintain Wages guide for more details)                       |
| 6.(b)  | Monthly basic income/wages amount.                                                               |
| 6.(c)  | Type of contribution. (Please view Maintain Contribution guide for more details)                 |
| 6.(d)  | Frequency of salary payment<br>(Please view Payroll Frequency Setting guide for more<br>details) |
| 6.(e)  | Type of payment method. (eg: cash, cheque, bank transfer)                                        |
| 6.(f)  | Employee's Bank                                                                                  |
| 6.(g)  | Employee's Bank Account number                                                                   |
| 6.(h)  | Employee's details (these will affect the taxable amount, tax relief and tax related issues)     |
| 6.(i)  | Employees Provident Fund (EPF) number                                                            |
| 6.(j)  | A number that will appear in KWSP Borang A form (normally old members will have this)            |
| 6.(k)  | For a remark purpose only                                                                        |
|        |                                                                                                  |

| Symbol   | Description                                                                                                    |
|----------|----------------------------------------------------------------------------------------------------|
| 6.(i)    | Employee's SOCSO number.                                                                                                    |
| 6.(ii)   | Employee's SOCSO Type (most people fall into the First Category) -Second Category is usually for employees above 55 years old employee. However, if the employee D.O.B is keyed in, you <b>do not</b> need to change manually because the system will automatically set for you) |
| 6.(iii)  | Employee's Tax Branch.                                                                                                    |
| 6.(iv)   | Employee's Tax Number.                                                                                                    |
| 6.(v)    | Employee's relationship status. (will affect tax category)                                                                                                    |
| 6.(vi)   | Employee's wife details. (these will affect the taxable amount, tax relief and tax related issues.)                                                                                                    |
| 6.(vii)  | Employee's Tax Category.<br>(system will auto generate according to the details keyed<br>in)                                                                                                    |
| 6.(viii) | If untick, user can manually change the tax category.  (not recommended)  {yellow means is user manually settings.}                                                                                                    |
| 6.(ix)   | Employee's EA number                                                                                                    |
| 6.(x)    | The date the employee joins the company. (usually use this when there is a probation/training period before one joins the company)                                                                                                    |
| 6.(xi)   | The date when the employee <b>officially</b> joins the company.                                                                                                    |
| 6.(xii)  | The date when the employee officially resigns/leaves the company.                                                                                                    |

Step 7: Key in the employee's monthly fix allowances/deductions

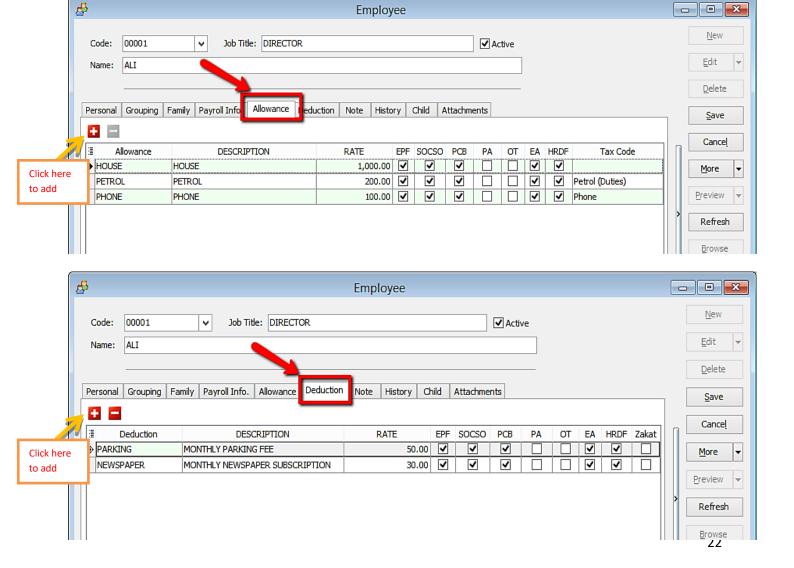

Step 7.1: How to create a new allowance/deduction

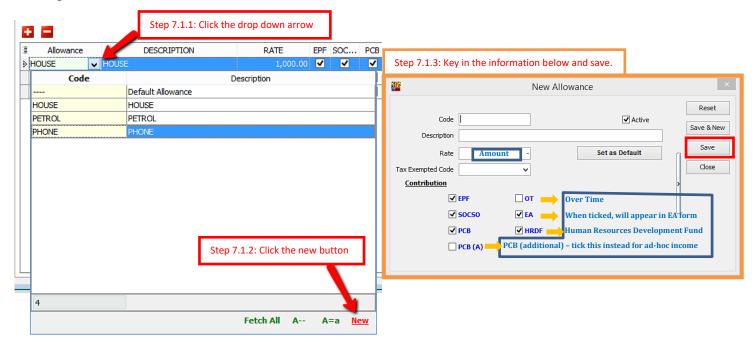

Step 8: Add notes/remark and photo for the employee

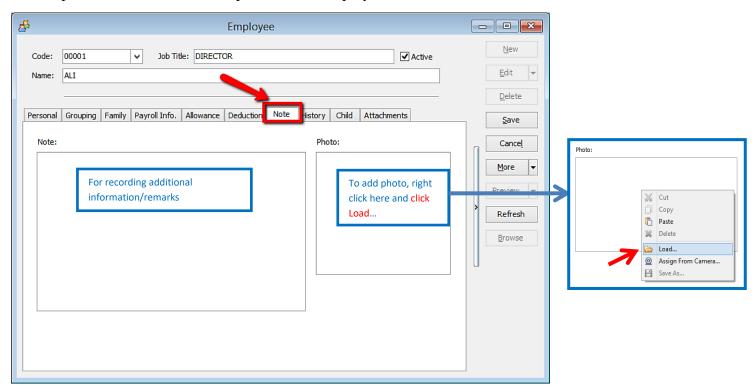

Step 9: Historical report of the employee

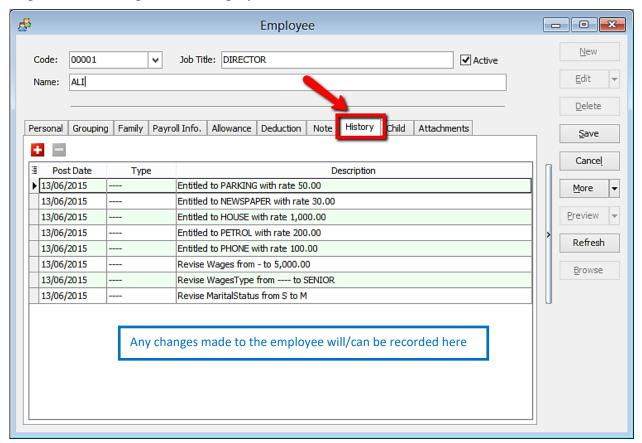

Step 10: Add the employee's children information (will affect tax category)

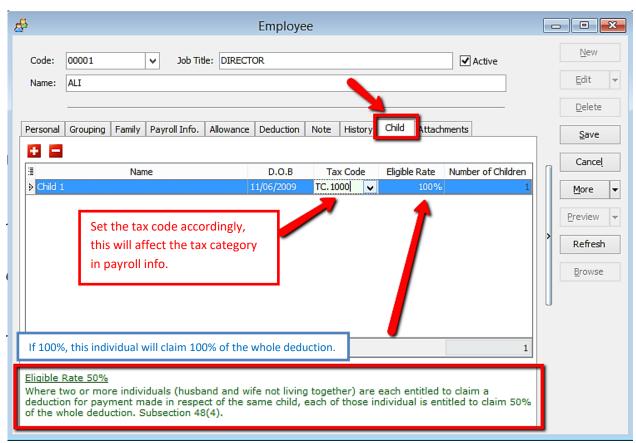

Step 11: Add any attachment that is related to the employee. (e.g. resume, curriculum vitae, contract agreement, receipt claims etc)

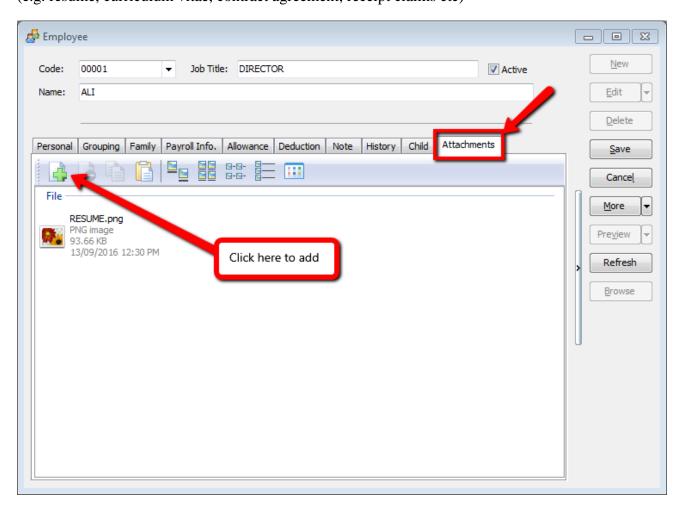

SQL Payroll latest version 125 and above: ADD new government report: TP-1 and TP3

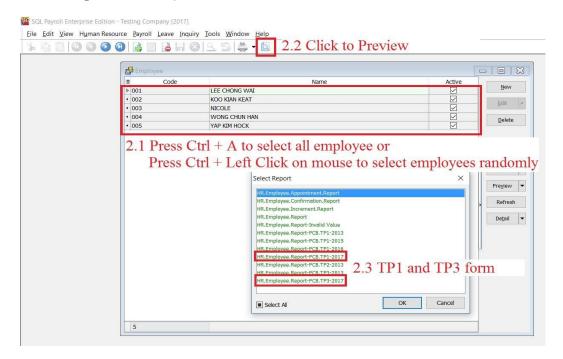

# Payroll Maintenance:

**Maintenance** 

**Process Salary** 

**Reports** 

#### **Payroll Maintenance**

#### 1) Maintain Wages

- Enable to set different contributions on Wages, e.g. EPF, SOCSO, PCB, OT, EA and HRDF.

#### 2) Maintain Frequency

- Enable to set different frequency, e.g. weekly, half monthly.

#### 3) Maintain Contribution

- Enable to set different contributions for Bonus, Director's Fee, Paid Leave and Unpaid Leave.
  - Maintain the Employee's & Employer's EPF Rate.
  - Maintain the working hour and day per month.
- -Maintain the Overtime Calculation base on Maintain Employee Settings. It will calculate the OT based on Wages amount in Maintain Employee.

#### 4) Maintain Allowance

- Define the allowance type, rate and contribution.

#### 5) Maintain Deduction

- Define the deduction type, rate and contribution.

#### **6) Maintain Overtime**

- Define the overtime type, rate, unit type, and contribution.

#### 7) Maintain Claims

- Define the claims type and amount.

#### 8) Maintain Commission

- Define the commission type, rate and contribution.

#### 9) Maintain Payment Method

- Define the bank information.

#### **Maintain Wages**

- Setting up Maintain Wages helps you to categorize the type of wages an employee received.
- This would affect the types of contribution that they need to provide (EPF/SOCSO/PCB & etc)
- This is useful if you have different types of workers such as permanent worker, contract worker, foreign worker, etc

Step 1: Select Payroll, click Maintenance and Maintain Wages.

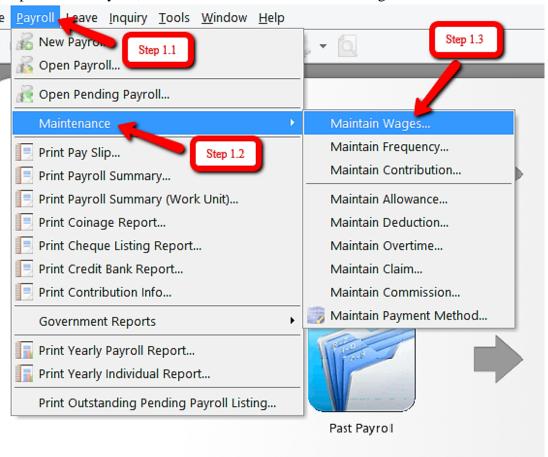

Step 2: Click New to create new wages type

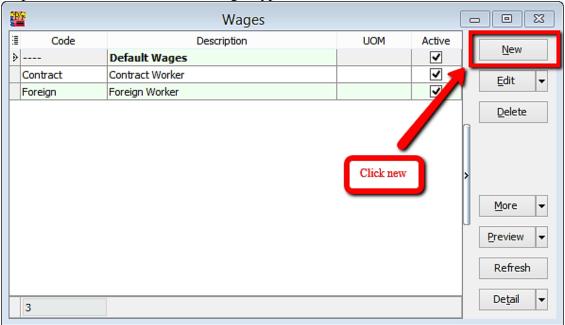

Step 3: Key in the details and tick the required contribution.

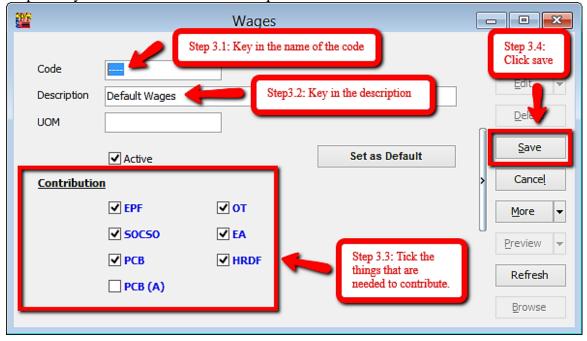

| Terms          | Explanation                                                                                                    |
|----------------|----------------------------------------------------------------------------------------------------|
| Code           | A unique name for the system to recognise the type of wages                                                                                                    |
| Description    | The details of the wages type                                                                                                    |
| UOM            | For remark purpose only                                                                                                    |
| Active         | Allow this wages type to be selected in: Maintain employee >Payroll Info.                                                                                                    |
| Set as Default | Auto-select this wages type every time in: Maintain employee > Payroll Info.                                                                                                    |
| EPF            | Monthly wages will contribute to the Employees Provident Fund (EPF)                                                                                                    |
| SOCSO          | Contribution to Social Security Organization (SOCSO)                                                                                                    |
| PCB            | Contribution to Potongan Cukai Berjadual (PCB), aka Monthly Tax Deduction (MTD) *Used for regular monthly payments (e.g. wages, allowance, overtime, paid leave)                                                                                            |
| PCB(A)         | Same as PCB but used for ad-hoc payments (e.g. bonus, director's fees, commission)                                                                                                    |
| OT             | Allows other than wages amount to contribute to Over Time (OT) e.g. Wage RM1000, Allowance RM500 Without tick, OT will based on Wage RM1000 only to calculate the amount With tick, OT will based on Wage RM1000 + Allowance RM500 and calculate the amount |
| EA             | Tick this means that the employee that is selected with this wages type will have his/her payroll details appear in the EA Form.                                                                                                    |
| HRDF           | Human Resources Development Fund (HRDF), Key in the amount if you contribute to the fund.  *will appear in the contribution report                                                                                                    |

## Types of wages that are commonly used by our users

# **Local Permanent workers**

#### Foreign workers

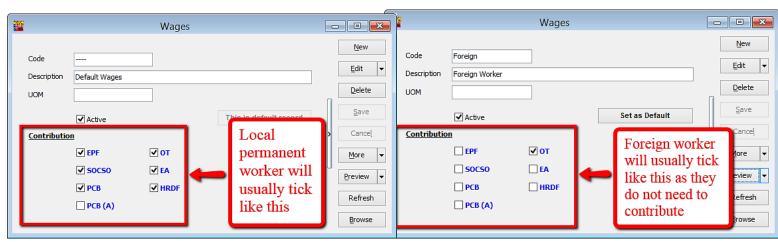

#### **Maintain Frequency**

- When you need to pay salary more than one time in a Month (e.g. partial salary that is paid in the same month)

Step 1: Select Payroll, click Maintenance and then click Maintain Frequency.

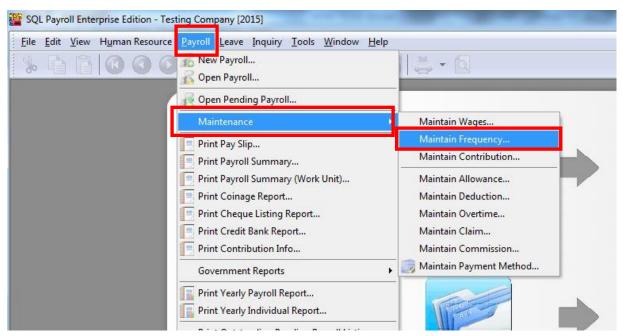

Step 2: Click New to preset your contribution, if your contribution is based on half month payroll then you may refer to the picture below:

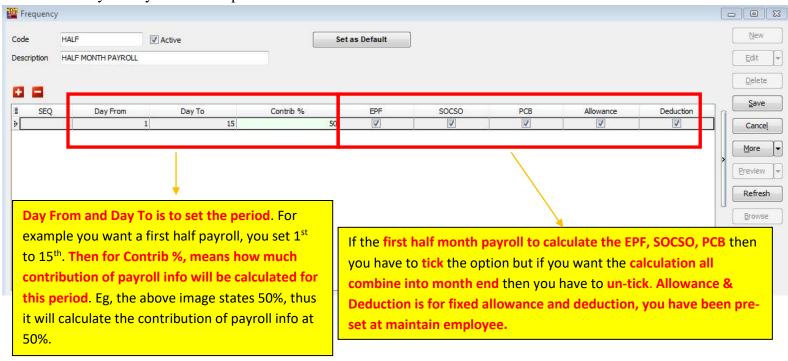

Step 3: After setting the maintain frequency you have to assign the employee who falls under this frequency setting. Click Maintain Employee then select the employee you need to edit. Click Payroll Info and select Frequency accordingly.

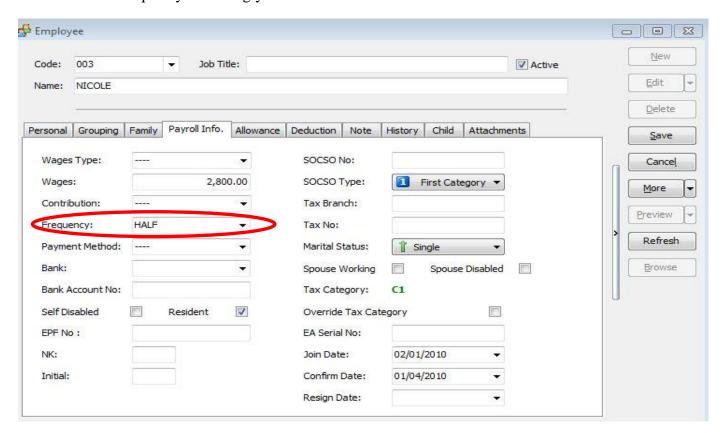

- -Find out whether this employee has the fixed allowance.
- ^ The above Employee (Nicole) has a Fixed Allowance of RM230.

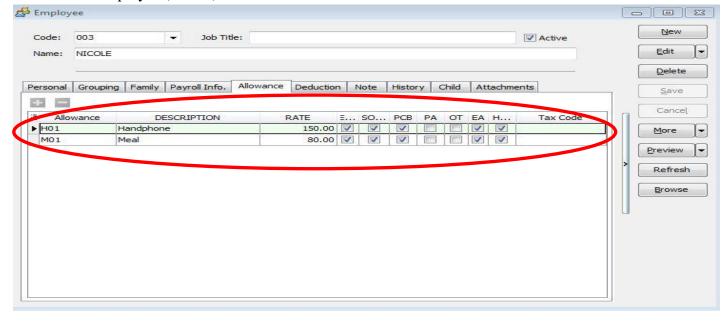

Step 4: When the Fixed Allowance settings are done, you need to select Payroll, click New Payroll and then click frequency.

Next, Go to Payroll  $\rightarrow$  New payroll  $\rightarrow$  Frequency

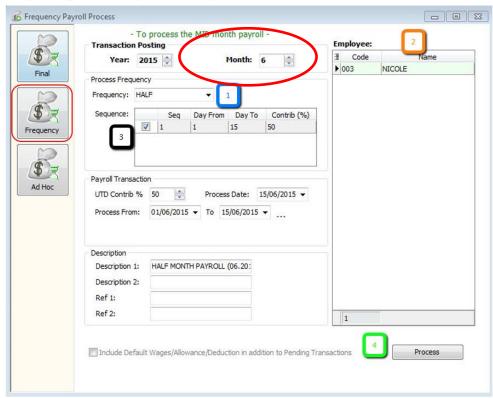

- 1.1 ~ Select the Frequency that you have set in Maintain Frequency (e.g. Half).
- $1.2 \sim$  The Employee/s that you have set as the Frequency type in Maintain Employee will show in this column
- 1.3 ~ Tick the Sequence that you wan to process.
- 1.4 ~ Click PROCESS.

#### HALF MONTH PAYROLL (06.2015) [Period: 06 / 2015] 9 . Code Name Welcome ₽ 003 NICOLE 3 🔚 🚳 1,400.00 Wages: **NICOLE** Allowance: 115.00 HALF MONTH PAYROLL (06.2015) Overtime: - EPF: 168.00 Employer EPF: socso: 7.75 Employer SOCSO: Commission: Claims: Paid Leave: Director Fees: CP38: - Computerized Calculation Unpaid Leave: - PCB: Print PCB - C1 Advance Paid: Advance Deduct: Gross Zakat: 1,515.00 Gross Deduct: 175.75 1,339.25 (Adjustme Gross Pay: Gross Net Pay: Net Pay: 1,339.25 \*\* Contribution 50% - [Basic Wages (2800) x 0.5 = 1400] [Allowance (230) $\times$ 0.5 = 115] with EPF & SOCSO

The process can be displayed in the HALF MONTH FREQUENCY PAYROLL as below.

Step 5: When its time for month end process, select Payroll click New Payroll and then click Final Month End and process.

**Process Missing Employee** 

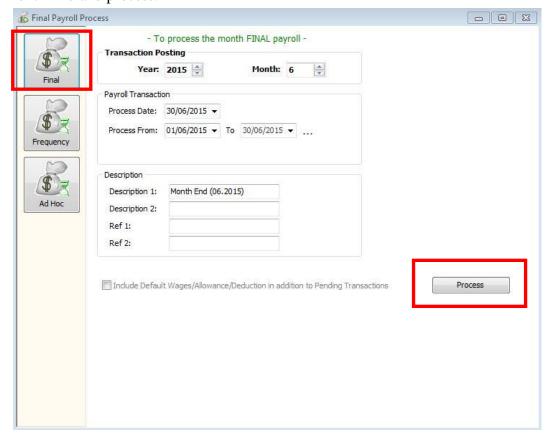

The process will be displayed in the MONTH END as below.

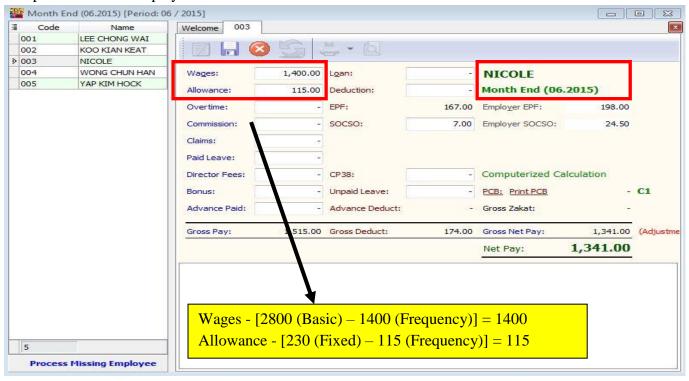

#### **Maintain Contribution**

- Setting Maintain Contribution helps you to categorize the types of contribution an employee received.
- This will affect the types of contribution they need to provide (EPF/SOCSO/PCB, etc)
- This is useful if you have different types of workers such as permanent worker, contract worker, foreign worker, etc
- You can set the Employee/Employer EPF rate, OT calculation and Tax calculation here.

Step 1: Select Payroll, click Maintenance and then click Maintain Contribution.

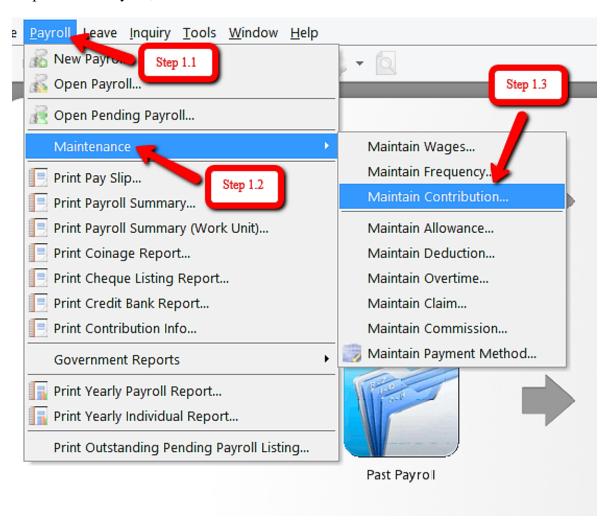

Step 2: Click New to create New Contribution

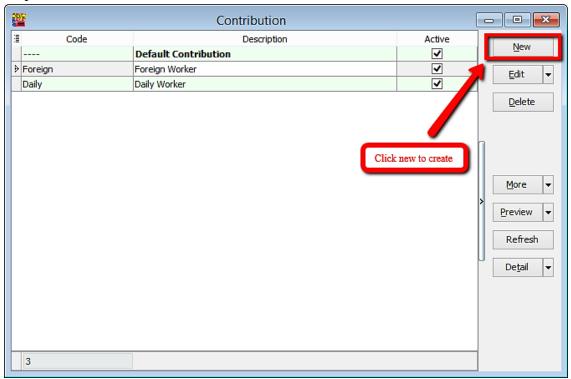

Step 3: Key in the details and tick the required contribution.

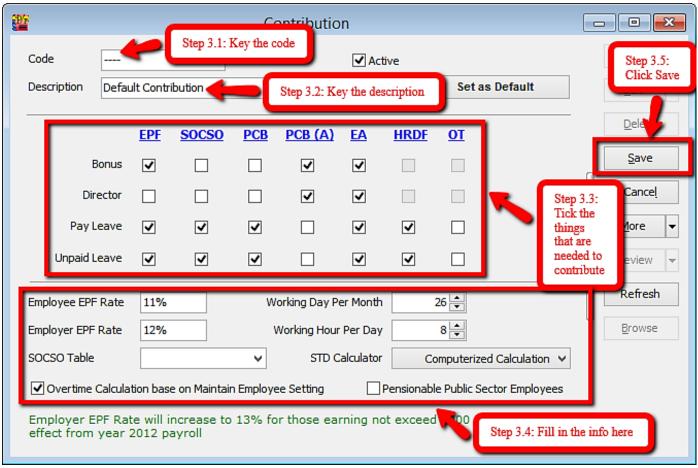

#### Types of contributions that are commonly used

#### **Local Permanent workers**

#### Foreign workers

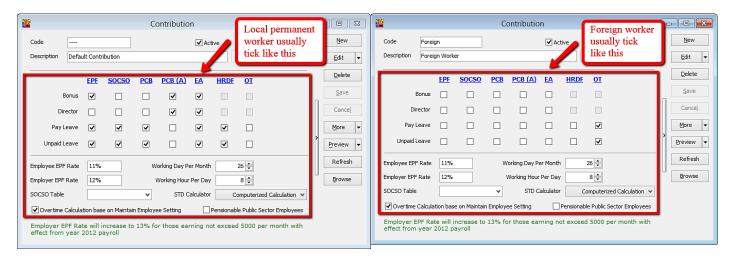

#### Explanation of terms in Maintain Contribution panel

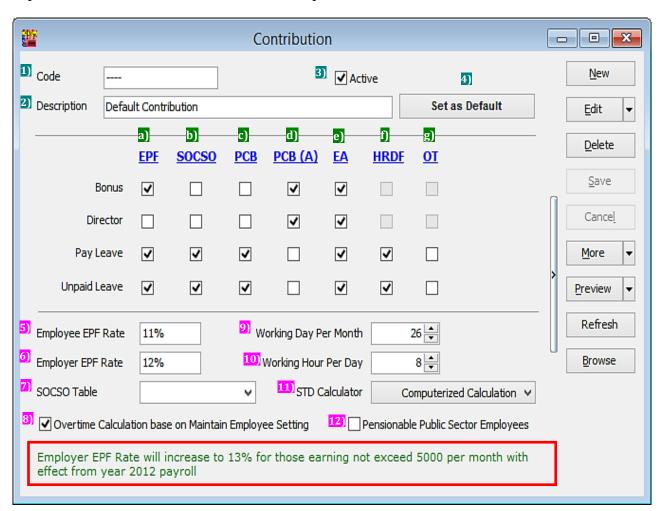

| Symbol          | Explanation                                                                                                    |  |  |
|-----------------|----------------------------------------------------------------------------------------------------|--|--|
| 1)              | A unique name for the system to recognise the type of contribution                                                                                                    |  |  |
| 2)              | The details of the contribution                                                                                                    |  |  |
| 3)              | Allow this contribution to be selected in: Maintain employee >Payroll Info.                                                                                                    |  |  |
| 4)              | Auto-select this contribution every time in: Maintain employee > Payroll Info.                                                                                                    |  |  |
| 5)              | The amount of EPF needed to be pay by the <b>Employee</b>                                                                                                    |  |  |
| <u>6)</u>       | The amount of EPF needed to be pay by the <b>Employer</b>                                                                                                    |  |  |
| 7)              | Which SOCSO table to follow (for default table, leave it empty)  Recommended to leave blank                                                                                         |  |  |
| 8)              | Tick this will auto calculate the OT amount by:  Hourly Rate = Wage ÷ Working Day ÷  Working Hour  If untick, OT rate is needed to be manually keyed in after month end process     |  |  |
| <mark>9)</mark> | The amount of days the employee work in a month (exclude Sunday)                                                                                                    |  |  |
| 10)             | The amount of hours the employee work in a day (Please visit Daily Wage guide for more details)                                                                                     |  |  |
| 11)             | Which Scheduled Tax Deduction (STD) calculator to follow.  Recommended to follow computerized calculation                                                                           |  |  |
| 12)             | When tick, <b>employee</b> do not need to pay EPF but <b>employer</b> have to pay 17.5% This is for public sector employee who is already a pensioner but choose to remain working. |  |  |

| Symbol    | Explanation                                                                                                    |  |
|-----------|----------------------------------------------------------------------------------------------------|--|
| a)        | Contribute to the Employees Provident Fund (EPF)                                                                                                    |  |
| b)        | Contribution to Social Security Organization (SOCSO)                                                                                                    |  |
| <u>c)</u> | Contribution to Potongan Cukai Berjadual (PCB), aka Monthly Tax Deduction (MTD) *Used for regular monthly pay out (e.g. wages, allowance, overtime, paid leave)                                                                                              |  |
| d)        | Same as PCB but used for ad-hoc pay out (e.g. bonus, director fees, commission)                                                                                                    |  |
| e)        | Tick this means that employee that is selected with this wages type will have his/her payroll info to appear in the EA form.                                                                                                    |  |
| f)        | Human Resources Development Fund (HRDF),<br>the amount that you contribute to the fund<br>*will appear in contribution report                                                                                                    |  |
| 9)        | Allow other than wages amount to contribute to Over Time (OT) e.g. Wages RM1000, Bonus RM500 Without tick, OT will be based on Wage RM1000 when calculating the amount With tick, OT will be based on Wage RM1000 + Bonus RM500 when calculating the amount. |  |
|           |                                                                                                    |  |
|           |                                                                                                    |  |
|           |                                                                                                    |  |

#### SQL Payroll latest version 125 and above:

ADD "auto claim SOCSO for PCB calculation" option at Maintain Contribution.

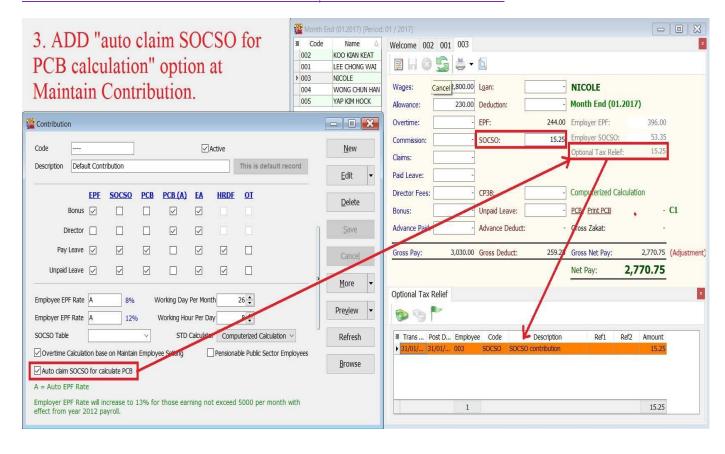

#### **Maintain Allowance**

- Setting up Maintain Allowance enables you to categorize the type of allowances that an employee is entitled to.
- This will affect the types of contribution they need to provide (EPF/SOCSO/PCB, etc)
- This is useful if you have different types of allowances e.g. Petrol, Mobile Phone, Meal Allowance, etc.

Step 1: Select Payroll, click Maintenance and then click Maintain Allowance.

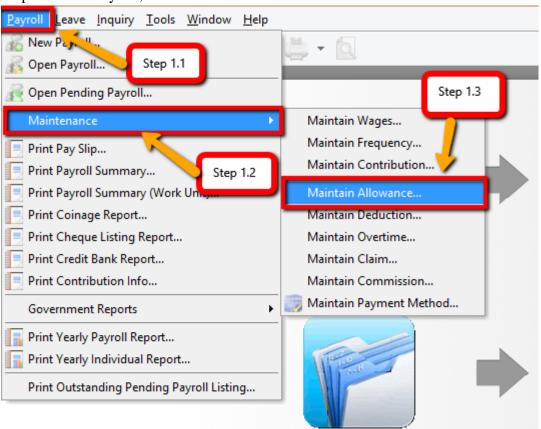

Step 2: Click New to create a New Allowance.

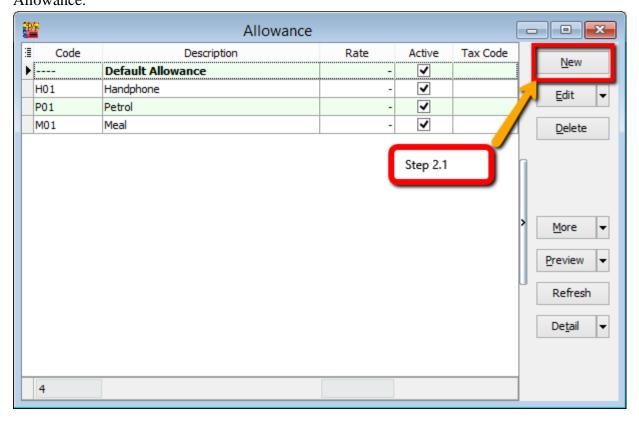

Step 3: Key in the details that you want to set in Maintain Allowance.

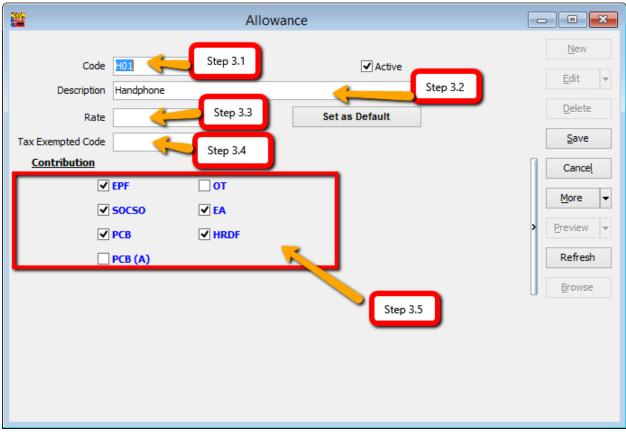

- Step 3.1 Key in the Allowance Code that you want to create.
- Step 3.2 Key in the Description of the Allowance.
- Step 3.3 Key in the fixed amount for the Allowance, e.g. if handphone allowance is fixed at RM 300 for every employee then you can insert the rate of RM 300 but if it is not fixed leave it blank.
- Step 3.4 If the allowance is tax exempted then you may insert the tax exempted code.
- Step 3.5 Tick or un-tick the contribution of the allowance.

Step 4: After creating the master file for Allowance, you can add the fixed allowance for employees accordingly.

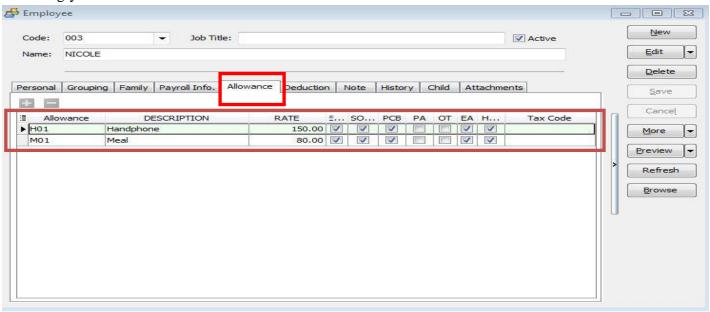

Month End (01.2015) [Period: 01 / 2015] - - X ∄ Code Welcome 005 003 004 Name ≥ 001 LEE CHONG WAI 002 KOO KIAN KEAT 003 NICOLE 004 WONG CHUN HAN 3,000.00 Loan: **LEE CHONG WAI** Wages: 005 YAP KIM HOCK Month End (01.2015) Allowance: 530.00 Deduction: vertime: EPF: 390.00 Employer EPF: 461.00 51.65 Commission: SOCSO: 14.75 Employer SOCSO: Claims: Paid Leave: Step 1 : Click on the wording of the " Allowance ". Director Fees: CP38: Computerized Calculation Unpaid Leave: 15.35 C1 Bonus: PCB: Print PCB Advance Paid: Advance Deduct: Gross Zakat: Gross Pay: 420.10 Gross Net Pay: 3,109.90 (Adjustme 3,530.00 Gross Deduct: 3,109.90 Net Pay: Allowance Step 2 : Click on the " + " to add on the allowance detail as per below. Work Unit Trans Date Post Date Description Rate 31/01/2015 31/01/2015 001 H01 Handphone 1.00 150

OR you can also insert the allowances after doing month end process as below:

Allowance settings are the same as deduction settings; they are not compulsory and depend on each company's policy.

M01

P01

Meal

Petrol

31/01/2015 31/01/2015 001

31/01/2015 31/01/2015 001

1.00

1.00

80

300

#### **Maintain Overtime**

- Setting Maintain Overtime helps you to categorize the types of overtime.
- This will affect the types of contribution they need to provide (EPF/SOCSO/PCB & etc)
- The settings will affect the calculation of overtime.

Step 1: Select Payroll then look for Maintenance and then click Maintain Overtime.

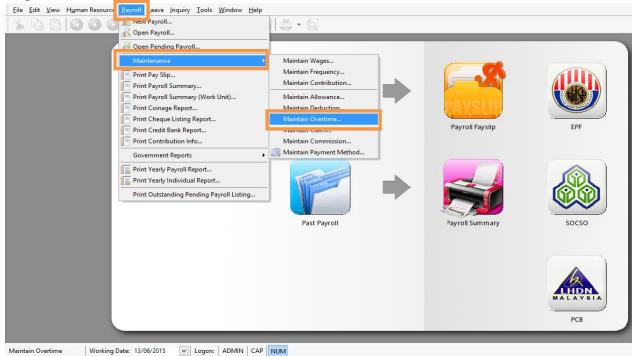

Step 2: By default, certain overtime settings are built in but you can click New to create your company overtime settings.

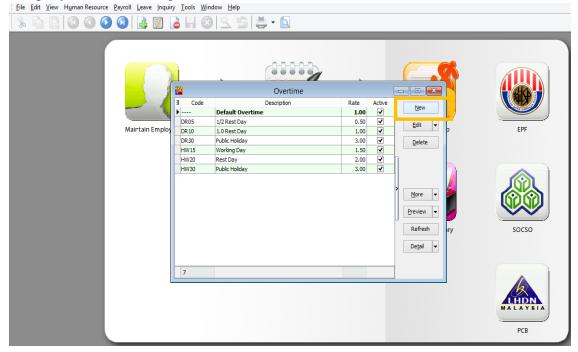

Step 3: Key-in Overtime as below

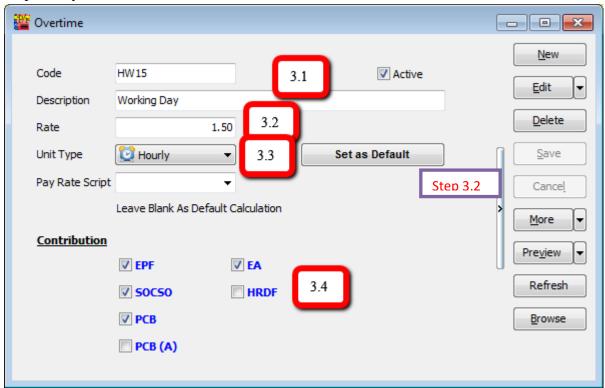

- Step 3.1 Insert the Code and Description of the Overtime that you want to create.
- Step 3.2 Insert the Rate of the Overtime, e.g. the overtime rate is 1.5 as per overtime amount or double, triple of the overtime amount.
- Step 3.3 Unit Type is to set the overtime calculation hourly or daily.
- Step 3.4 Set the contribution of overtime with EPF, SOCSO, etc.

Step 4: Process the overtime with Month End first:

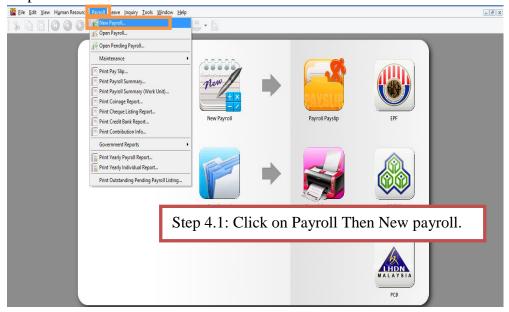

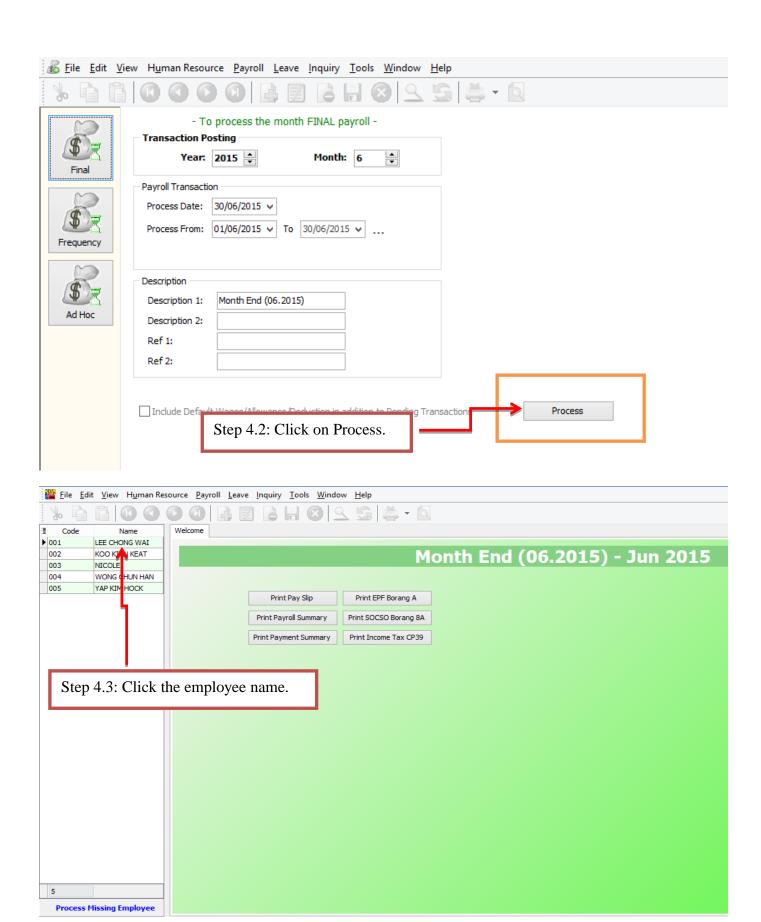

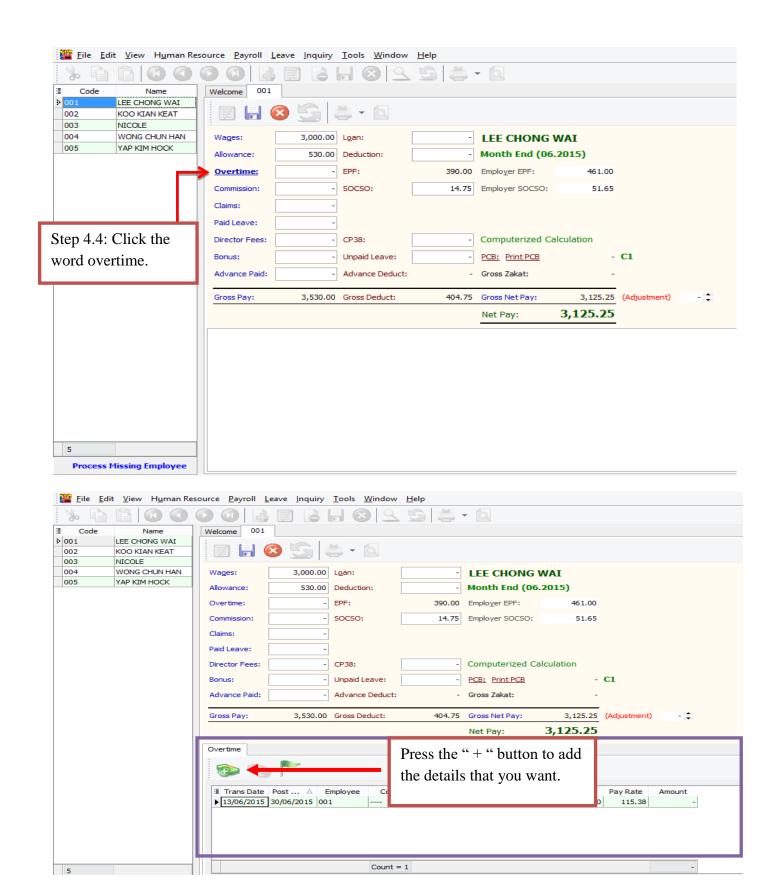

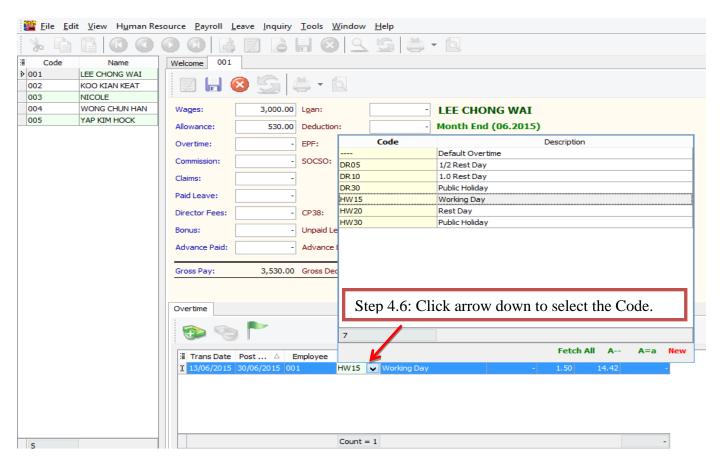

Key in the work unit as overtime hour, e.g. if Lee Chong Wai's overtime is 2 hours, just key in the number as 2.

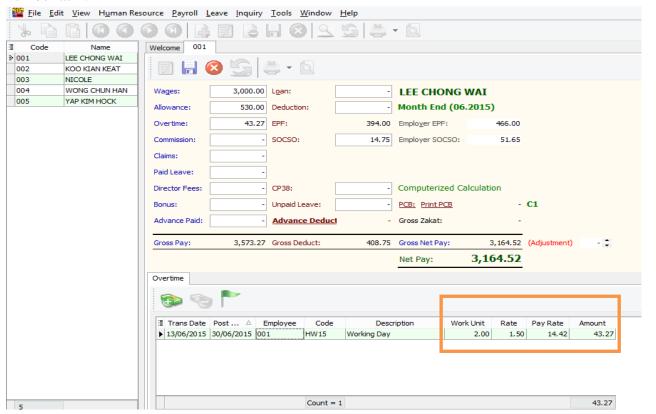

Or, you can click the button beside Trans Date, and tick the column name Work Unit As Time

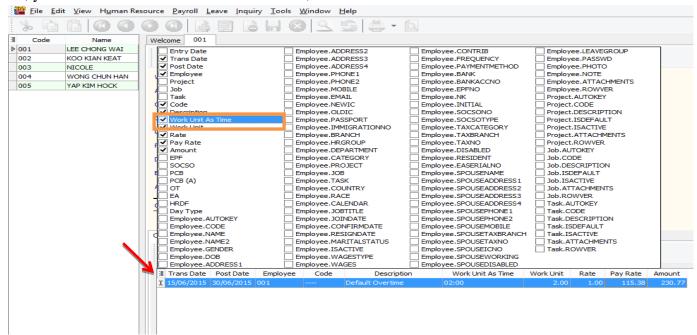

After selecting the column of Work Unit as Time, key in the overtime minutes e.g. 2 hours and 15 mins as below:

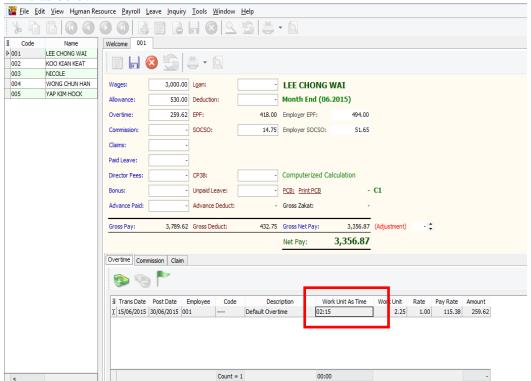

#### **Maintain Payment Method**

- Maintain Payment Method helps you to categorize how you want to pay your employees
- This is useful when you have different types of banks (MBB, HLB & etc) and methods of paying (Cash, Cheque, Transfer)
- Here we can set **auto rounding** so that all the final salary payment is rounded to the nearest 5 cents

e.g. Employee total pay = RM1234.<u>56</u> After auto rounding, it will become RM1234.<u>55</u>

Step 1: Select Payroll | Maintenance | Maintain Payment Method.

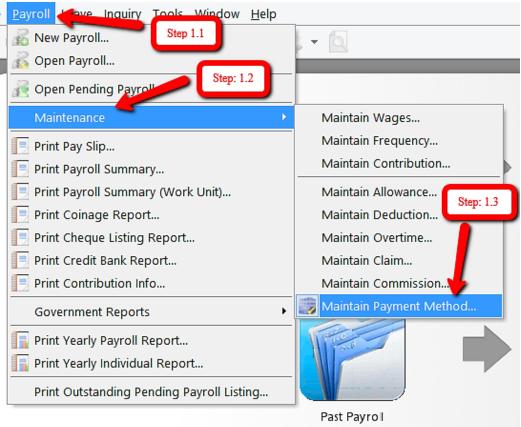

Step 2: Click New to create new Payment Method.

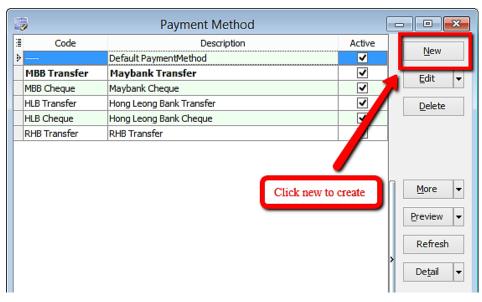

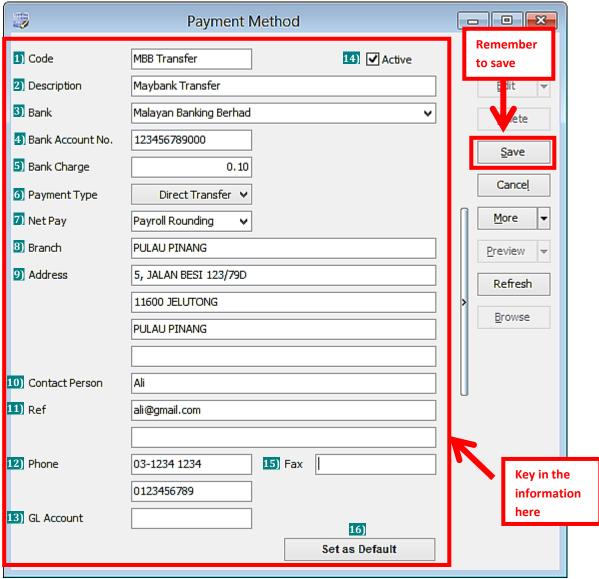

| Symbol | Explanation                                                                                                    |
|--------|----------------------------------------------------------------------------------------------------|
| 1)     | A unique name for the system to recognise the type of payment method                                                          |
| 2)     | The details of the payment method                                                                                             |
| 3)     | The name of the bank                                                                                                    |
| 4)     | The employer's bank account number                                                                                            |
| 5)     | The bank charges incurred when payment is made by this method                                                                 |
| 6)     | The mode of payment (cash, cheque, transfer)                                                                                  |
| 7)     | Allows 5cents rounding of net pay when 'Payroll rounding' is selected (Please look at the page below for further explanation) |
| 8)     | The branch of the bank that is issuing the payment issue to pay out                                                           |
| 9)     | The address of the bank                                                                                                    |

| Symbol | Explanation                                                                    |
|--------|--------------------------------------------------------------------------------|
| 10)    | The name of the person that the employer liaise with the bank                  |
| 11)    | Any additional remarks                                                         |
| 12)    | The phone number of the bank                                                   |
| 13)    | The account number/name that is used to record the payment (reference purpose) |
| 14)    | The payment method selected in: Maintain employee > Payroll Info.              |
| 15)    | The fax number of the bank                                                     |
| 16)    | Payment method auto selected Maintain employee > Payroll Info.                 |
|        |                                                                                |
|        |                                                                                |

### **Explanation of Auto Rounding**

## A) Without auto rounding

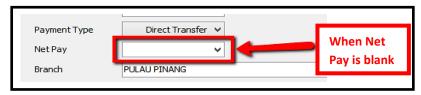

### After month end no adjustment will be shown.

However, adjustment can be changed manually by clicking the up/down arrow beside it.

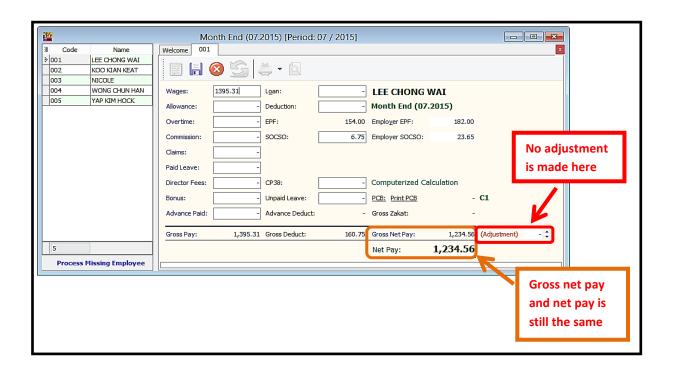

#### B) With Auto Rounding

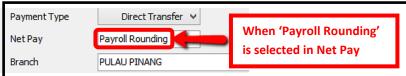

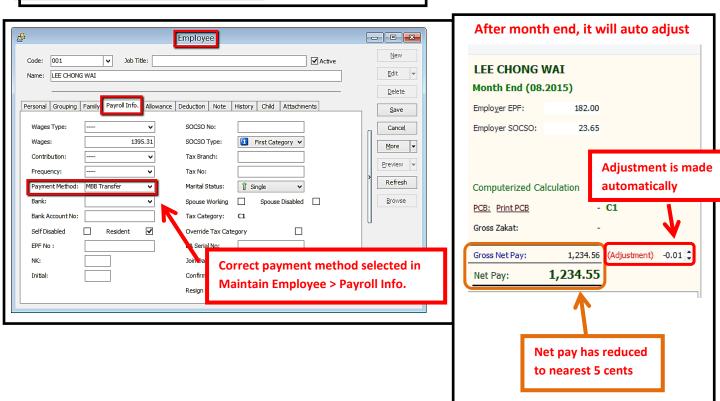

## **Process Salary**

You can choose the different options as below:

## 1) New Payroll

- Enables you to process payroll as Final, Frequency or Ad Hoc basis.

## 2) Open Payroll

- Enables you to re-open past payroll for checking or editing.

# 3) Open Pending Payroll

- Enables you to key in the pending amount before final payroll process.
- You may input the following types of pending amount:
  - a) Wages
  - b) Allowance
  - c) Paid leave
  - d) Overtime
  - e) Claims
  - f) Director Fees
  - g) Commission
  - h) Bonus
  - i) Loan
  - j) Deduction
  - k) Unpaid leave
  - 1) Advance
  - m) CP38

#### **Month End Payroll**

Step 1: Select Payroll then click New Payroll.

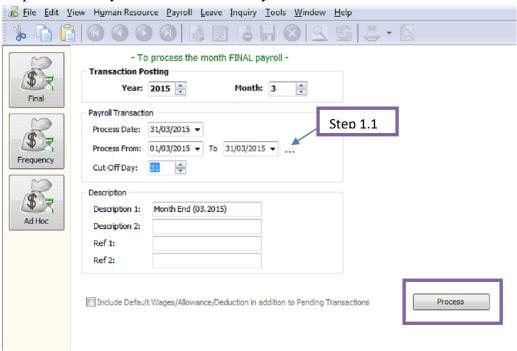

Step 1.1 – Some companies payroll cut off dates may not fall on the end of the month, e.g. if it falls on  $26^{th}$  of the month, you can preset your own company payroll cut off date through the "..." button. Step 1.2 – Click the "Process" option.

#### **Open Payroll**

- Once you have processed the payroll and you can open the payroll again to view, and edit accordingly if there are any amendments to be made.

Step 1: Click Payroll and then select Open Payroll.

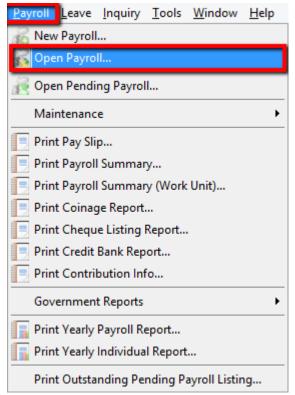

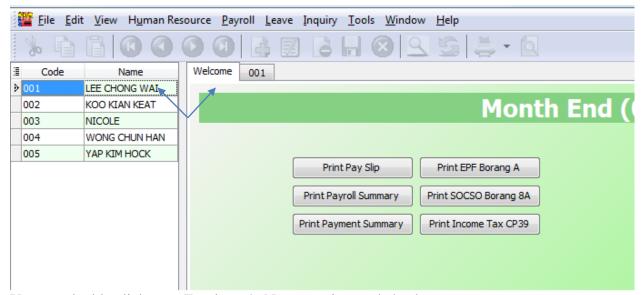

You can double click your Employee's Name to view and check.

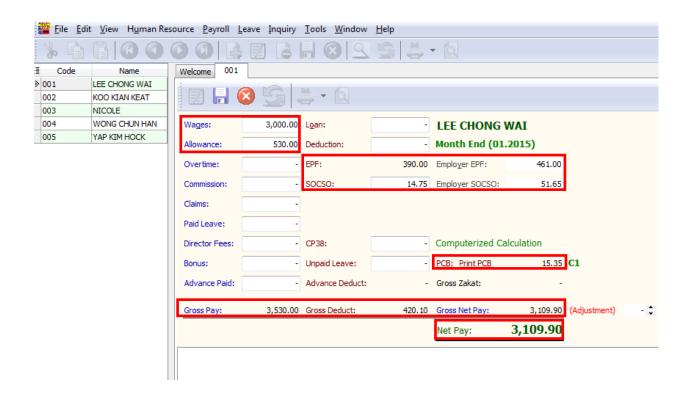

#### **Open Pending Payroll**

- Before you process month end, you can use Open Pending Payroll to key in ad hoc details like extra allowance, overtime, claim, etc.

Step 1: Select Payroll then click Open Pending Payroll.

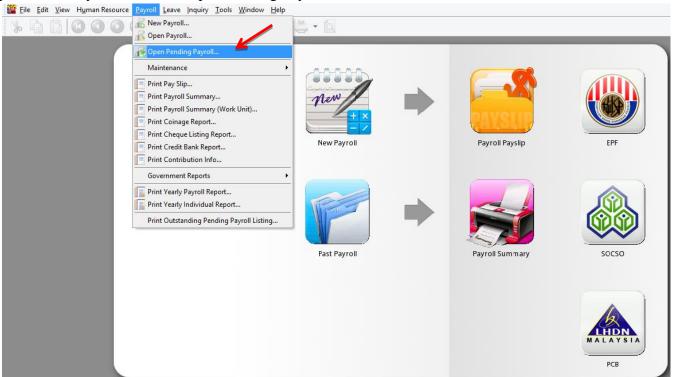

Step 2: Double Click on the type of ad hoc payroll that you want to key in, e.g. Overtime.

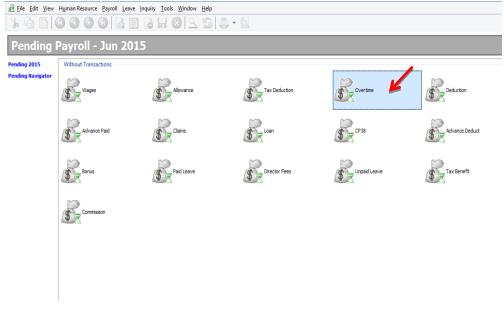

Step 3: Insert the details accordingly:

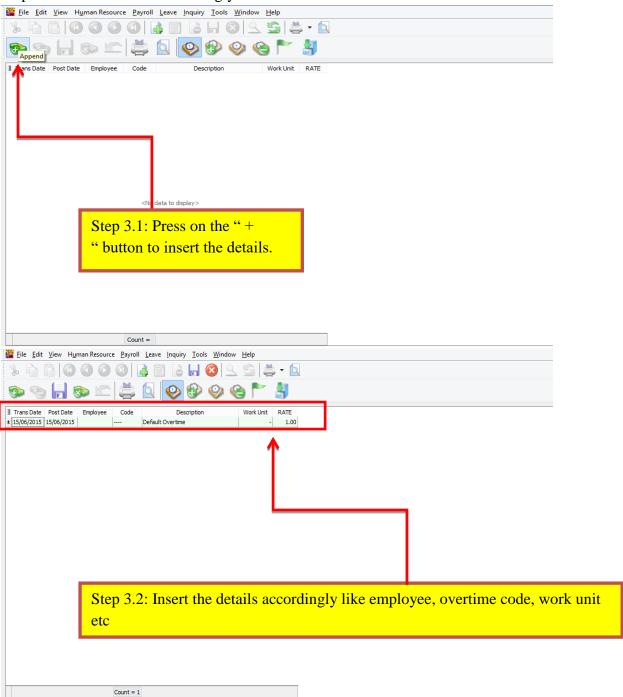

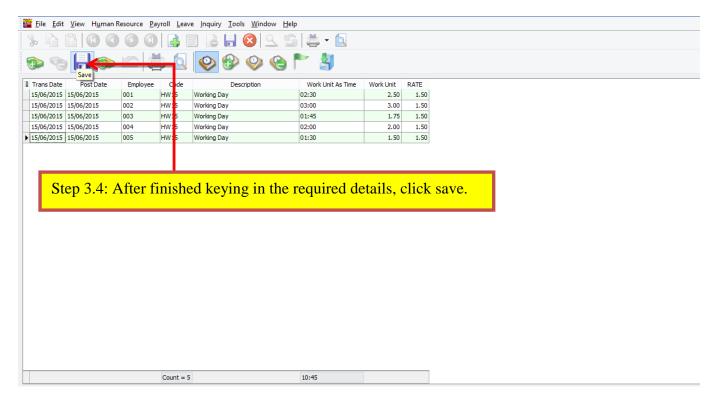

Step 4: After keying in the Ad Hoc details, you may process the Month End and view the results as below:

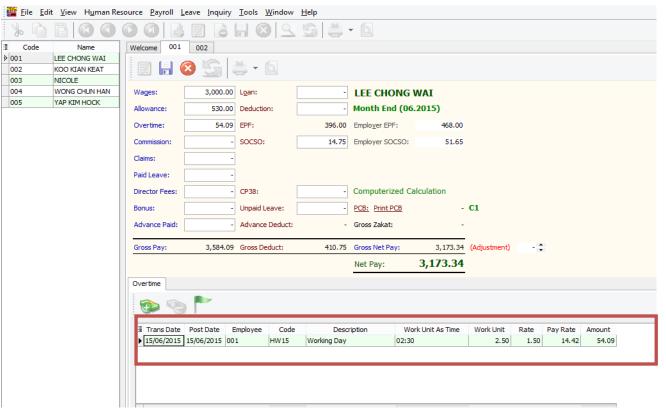

### **Payroll Report**

You can generate the following reports:

#### 1) Print Pay Slip

- Enables you to generate the pay slips for the employees selected.

#### 2) Print Payroll Summary

- Enables you to analyze the payroll for the month like wages, claims, unpaid leave, allowance, etc.

#### 3) Print Coinage Report

- Enables you to count the number of currency notes/coins required for the pay amount.

## 4) Print Cheque Listing Report

- Enables you to generate the individual pay amount for bank.

#### 5) Print Credit Bank Report

- Enables you to generate the individual pay amount via Direct Transfer service.

### **6) Government Reports**

- Enables you to generate government reports, such as EPF Borang A, Income Tax EA, Sosco Borang 8A, etc.

## 7) Print Yearly Payroll Report

- Enables you to go generate 12 months payroll reports for individual employees.

## 8) Print Yearly Individual Report

- Enables you to choose the employees to view the detail 12 months payroll.

# **SQL Payroll Leave**

This module is used for maintaining employee's leave, calendar and attendance reports.

It consists of 3 sections:

- a) Maintenance
- b) Leave Entitlement Processor
- c) Leave Application
- d) Reports

## **Maintenance Leave**

### 1) Maintain Calendar

- Enables to set company calendar for a year, e.g. set the company rest day, public holiday, etc.

### 2) Maintain Leave Type

- Enables you to define the leave type, e.g. annual leave, medical leave, maternity, unpaid leave, etc.
  - You can define the types of leave as below:
    - a) Is Entitled
    - b) Is Unpaid
    - c) B.Forward

### 3) Maintain Leave Group

- Enables you to customize leave policies for different levels of employees in the company.
- You can customize the scripts (under Tools  $\rightarrow$  Maintain Script...) and set in the Leave Group.

### **Maintain Leave Type**

- You need to make sure that you have done the settings for leave type and leave group before you can assign leave group to your employees. "Leave Type" means the nature of the leave, while "Leave Group" is the grouping of employees according to their leave entitlement.

Step 1: Point to "Leave" tab and select "Maintain Leave Type"

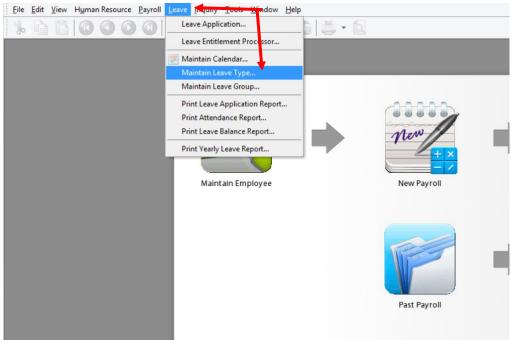

Step 2: Click "New" button on the upper right corner to create New Leave Type

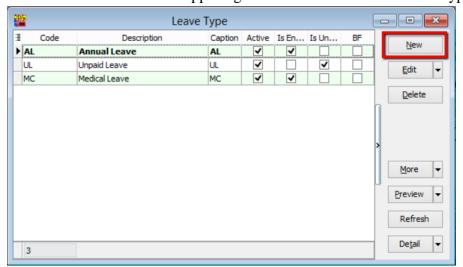

\*\*\* Leave Type - - X New Code MaL Edit Description Maternity Leave Delete Caption ✓ Is Entitle Is Unpaid ✓ B.Forward <u>S</u>ave Style 123 Cancel **✓** Active Set as Default <u>M</u>ore Preview Refresh Browse \*\* Leave Type - × Code Description Caption Active Is En... Is Un... <u>N</u>ew **Annual Leave** AL AL ✓ ✓ ✓ UL ✓ UL Unpaid Leave <u>E</u>dit ✓ • ✓ MaL Maternity Leave MaL <u>D</u>elete -<u>M</u>ore Preview Refresh Detail

Step 3: Insert details such as code, description, caption, Is Entitled and then SAVE.

### **Maintain Leave Group**

Step 1: Select "Leave" tab and click "Maintain Leave Group"

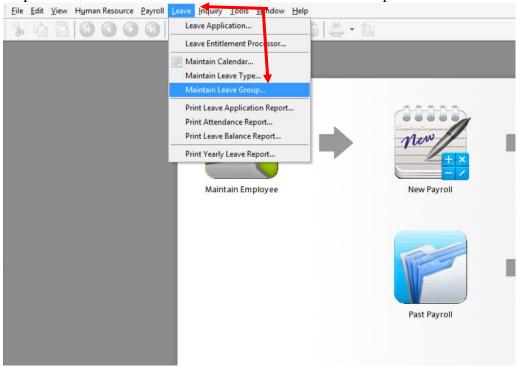

Step 2: Click "New" to create new leave group.

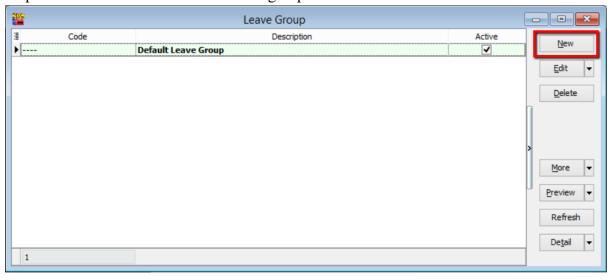

Step 3: Assign a code for your new leave group.

e.g. FW for "Foreign Worker";

Click the "+" button to select the entitled leave type for this particular leave group.

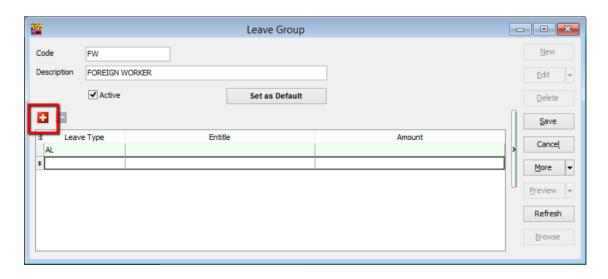

Step 4: E.g. "Annual Leave (AL)"

By default, the calculation for "Annual Leave" is as below:

| Year of Service (Years) | Day of Leave Entitled (Days) |
|-------------------------|------------------------------|
| 1 to 2                  | 8                            |
| 3 to 4                  | 12                           |
| >4                      | 16                           |

If your company's annual leave policy follows this default setting, you can point to the "Entitle" tab and select "Annual Leave Entitlement Policy". The calculations will follow the default settings.

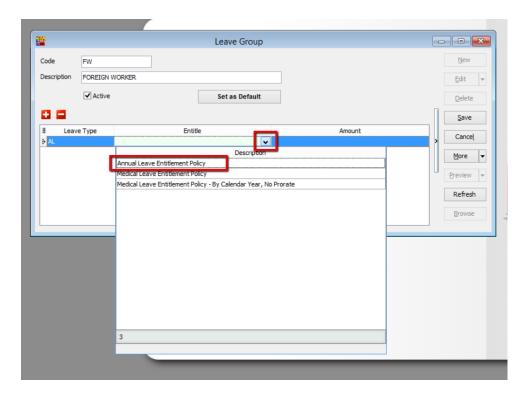

Step 5: If your company does not follow the default annual leave settings, you can always customise your own calculations by selecting the "Entitle (Table)" column.

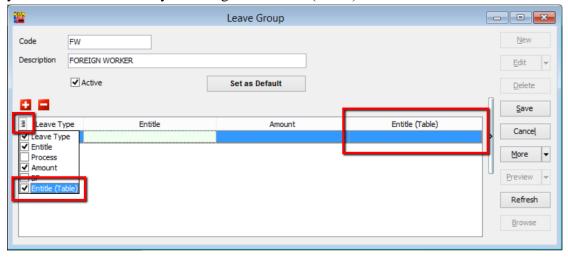

Select "..." button under "Entitle (Table)" tab.

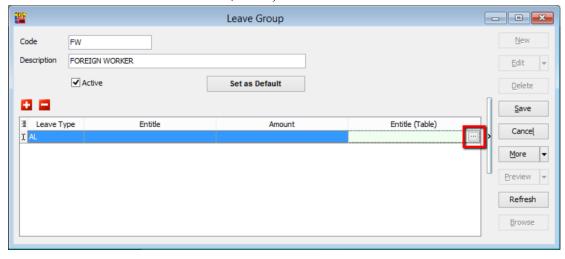

Click the "+" button to select the row bar for you to key in the "Year From", "Year To" and "Days".

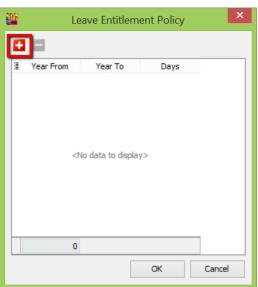

## 1) E.g. if your company's policy is as below:

| Year of Service (Years) | Day of Leave Entitled (Days) |
|-------------------------|------------------------------|
| 1 to 2                  | 8                            |
| 3 to 5                  | 12                           |
| >5                      | 18                           |

You need to key in the table as below:

| Year From | Year To | Days |
|-----------|---------|------|
| 1         | 2       | 8    |
| 3         | 5       | 12   |
| 5         | 99      | 18   |

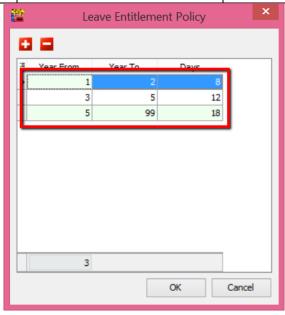

Click "OK". The new calculation will be shown clearly in the "Entitle (Table)" column. Click "Save"

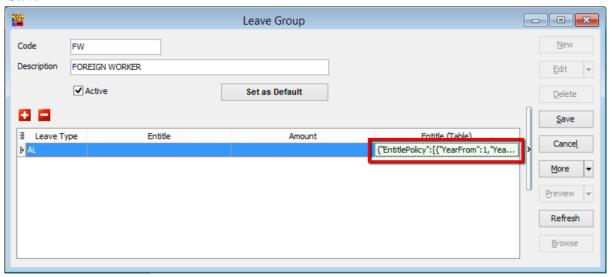

#### a) Employee Leave Group Assignment

1) Select "Human Resource" tab and click "Maintain Employee"

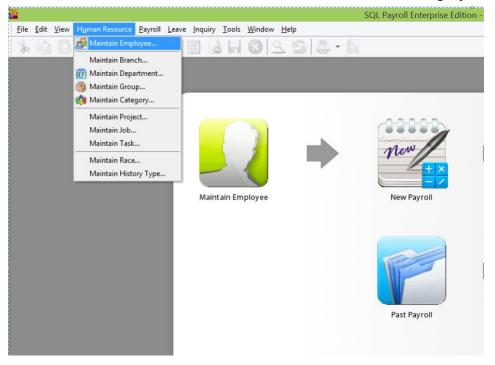

2) Select the employee e.g. Nicole. Click "Edit"

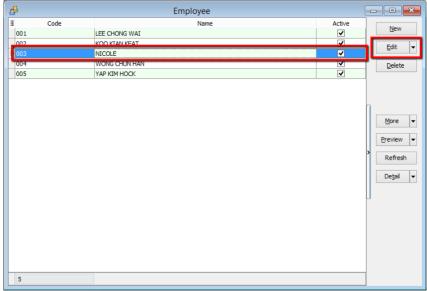

3) Click "Grouping" tab, and you will see "Leave Group" at the last panel.

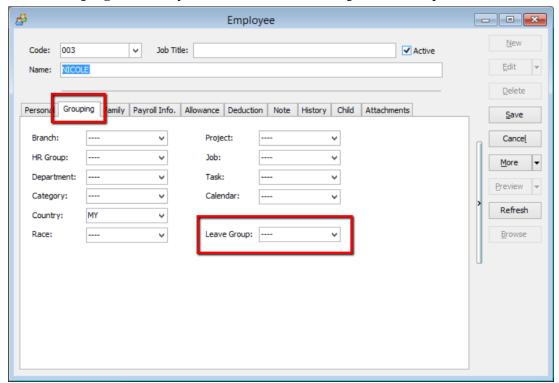

4) Assign relevant leave group; e.g. Foreign Worker (FW), click "Save"

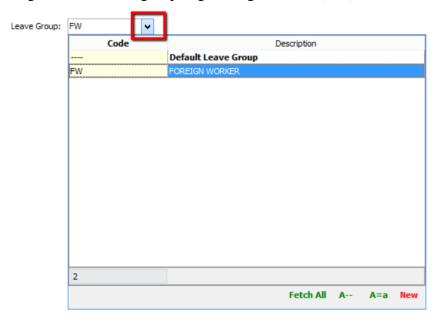

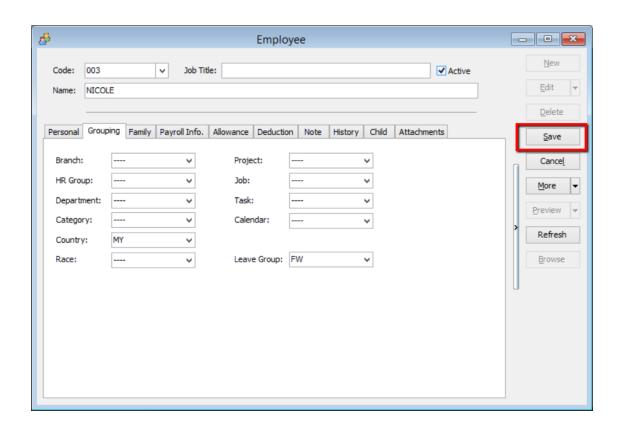

# **Leave Application**

To record each employee's leave application. You can input any types of leave that you have defined in Maintain Leave Type.

You can set the calendar into an individual employee in Maintain Employee. It will be shown in the employee leave application.

It can monitor the leave applied based on the up-to-date number of leaves entitlement.

For example,

Annual Leave Entitlement = 12 days

Average Annual Leave Entitlement = 1 day per month

Annual Leave applied for a month;

January = 0 day

February = 1 day

March = 0 day

From the above scenario, total annual leave entitled up to the month of April are 4 days including the month of April).

It means the number of annual leaves remaining are (4-1) ie 3 days.

If the employee applies 4 days leave in the month of April, the system will prompt the warning below. "You've taken 5.0 days of Annual Leave, but Annual Leave limit for April is 4.0 days."

You can choose to Allow, Not Allow or Unpaid Leave.

1) Select "Leave" and click "Leave Application"

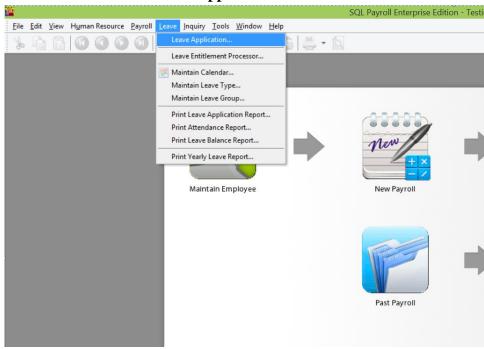

2) Select the year e.g. Year 2015

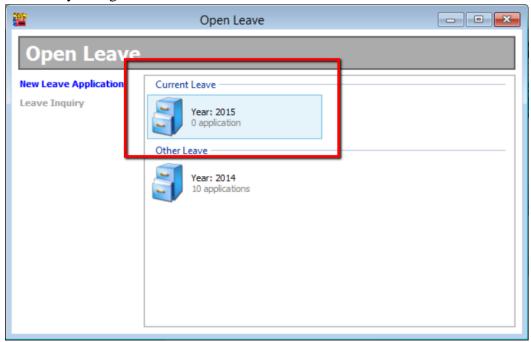

3) Select the name of the employee and double click it; e.g. Lee Chong Wai

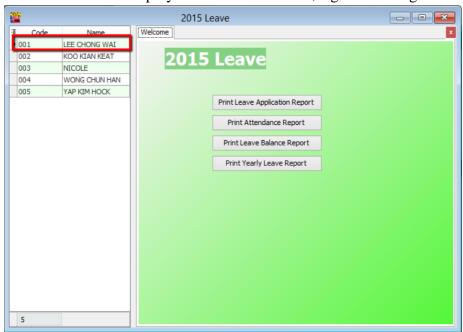

4) Click the "+" button. A row will appear in the display box where you can select the date, type of leave and the number of days as that your employee applied. Click "Save" once the application is done.

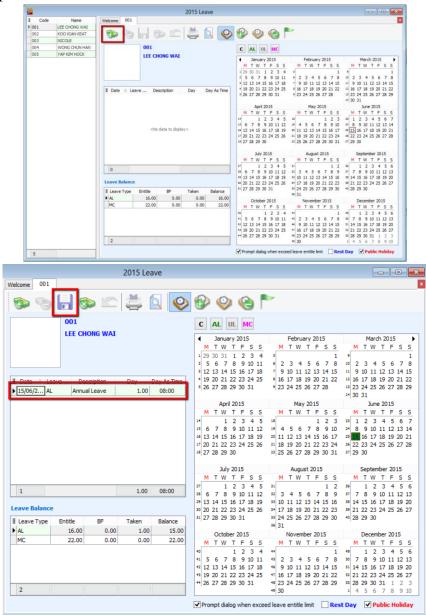

5) If your employee applies for half day leave or leave calculated in hours, select "Day As Time" column. 1 working day has 8 working hours.

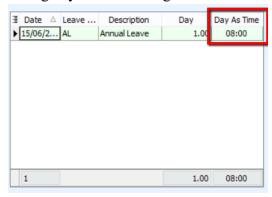

6) Select the duration of the leave; e.g. 3 hours. The system will automatically calculate the number of day as 0.38 day.

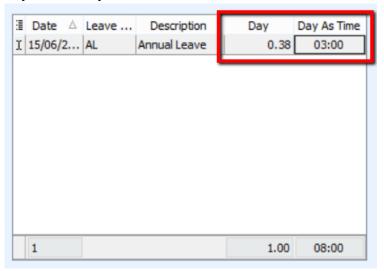

# **Leave Entitlement Processor**

- Enables you to process the annual leave entitlement for each employee based on the leave group.
  - 1) Leave entitlement process can be done once a year. Select "Leave" and click "Leave Entitlement Processor".

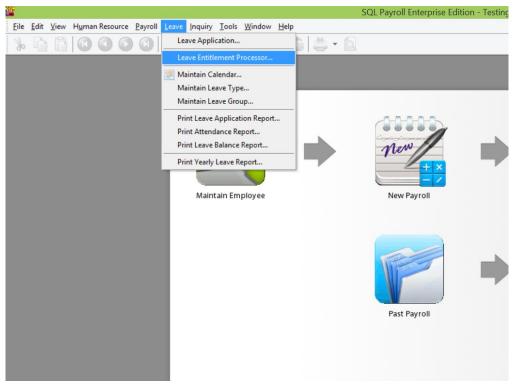

2) Select the Transaction Posting Year; e.g. 2015. Click "Process"

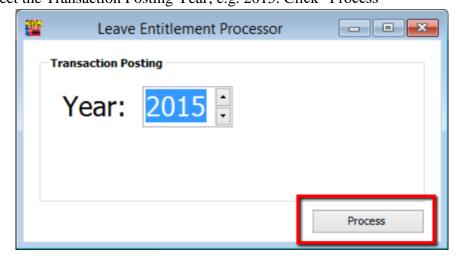

3) You will see a table showing the number of leaves that each and every employee is entitled to in the year 2015.

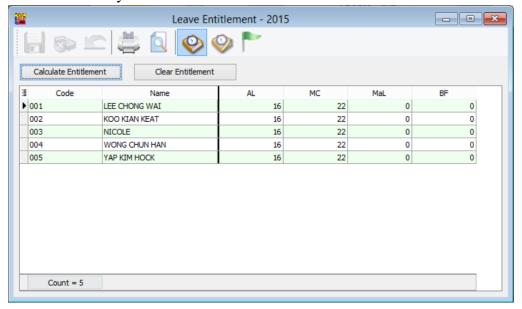

4) You can edit the number of days. Click "Save" when the changes are done.

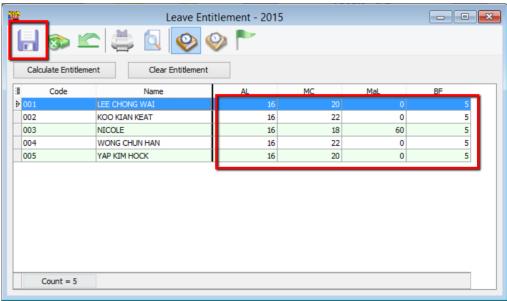

# **Leave Reports**

# 1) Print Leave Application Report

- Enables to generate detail leaves taken by each employee for a year.

# 2) Print Attendance Report

- Enables to generate the attendance performance in %.

# 3) Print Leave Balance Report

- Analyze the number of days taken for annual leaves, medical leaves, etc.

# 4) Print Yearly Leave Report

- Generates 12 month total leaves taken for a leave type e.g. annual leave, unpaid leave, medical leave, etc.

## **Settings**

### 1. How to Perform Leave Brought Forward?

- How to set company annual leave brought forward to next year.

### 2. Where to key-in PCB Receipt?

- After submitting the PCB, where do we key-in the PCB receipt details in the system?

# 3. How to key-in opening balance for employee?

- If an employee joins in the middle of the year, and to calculate the correct PCB figure, you need to key-in the opening balance for employee.

### 4. Where to print out Increment Letter?

- SQL have a built-in increment letter, you can print out directly for each employee.

### 5. How to import from Excel?

- If you have a lot of employees and you don't want to key in one by one, you can choose to import from Excel as long as you follow our template.

### 6. SQL View.

- If you have different users who login at the same time and wish to block certain users from viewing e.g. department employees' details, you can block them from viewing.

# 7. How to give Bonus in SQL Payroll?

- Different companies have different ways to process Bonus e.g. some will pay bonus in the middle of the month then only process salary or some will combine the bonus then process together with month end.

#### 8. How to customize EA form?

- Certain information like tax benefit may not appear in the EA form e.g. car details. You can customize the EA form to insert the information.

## 9. Where to key-in tax benefit info?

- Some of the employee you might need to update the tax benefit value to display at EA form.

## **Leave Brought Forward**

## **HOW TO KEY IN LEAVE BROUGHT FORWARD**

1) Make sure Leave Type brought forward (BF) is ticked.

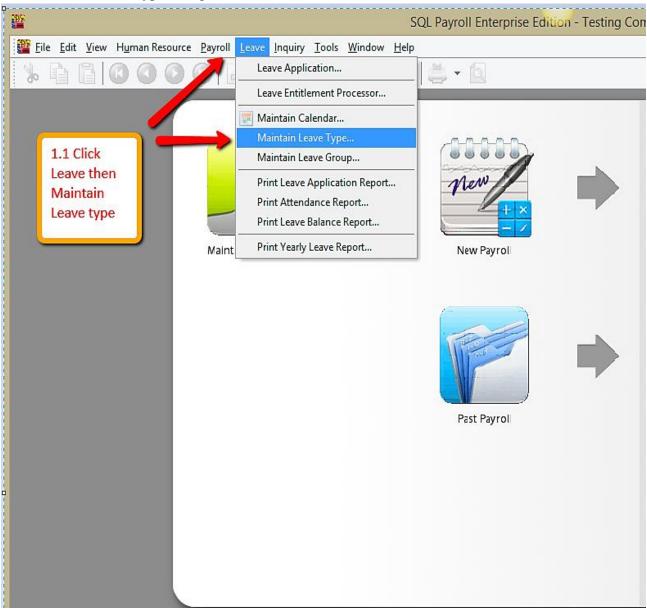

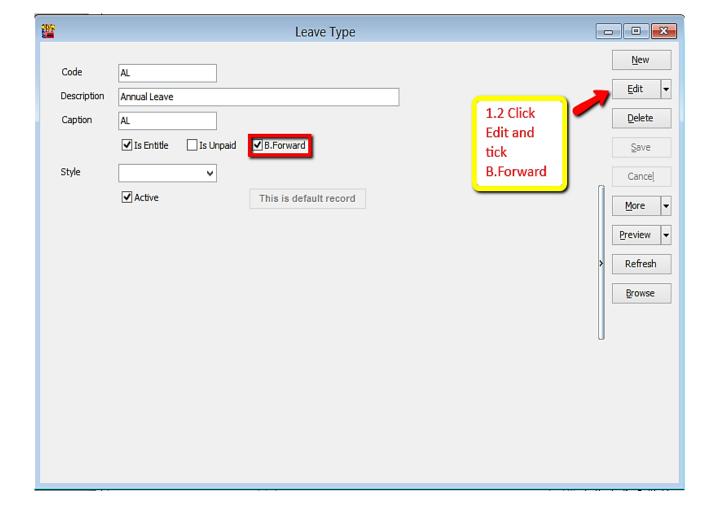

2) Make sure there is calculation for amount of leave brought forward (BF).

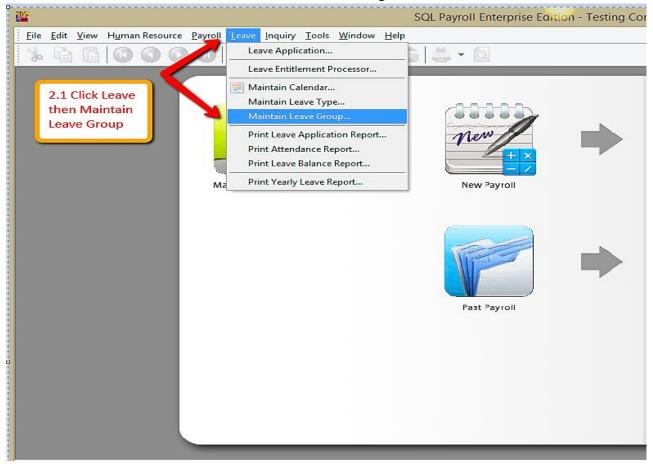

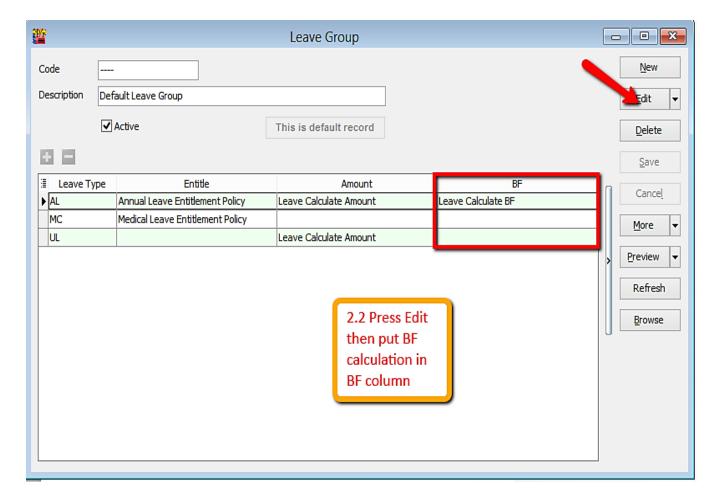

3) Key in leave entitlement (may refer to leave settings guide)

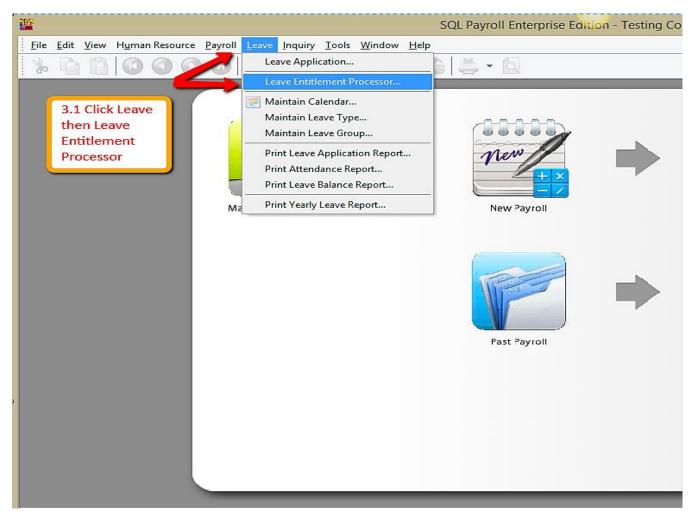

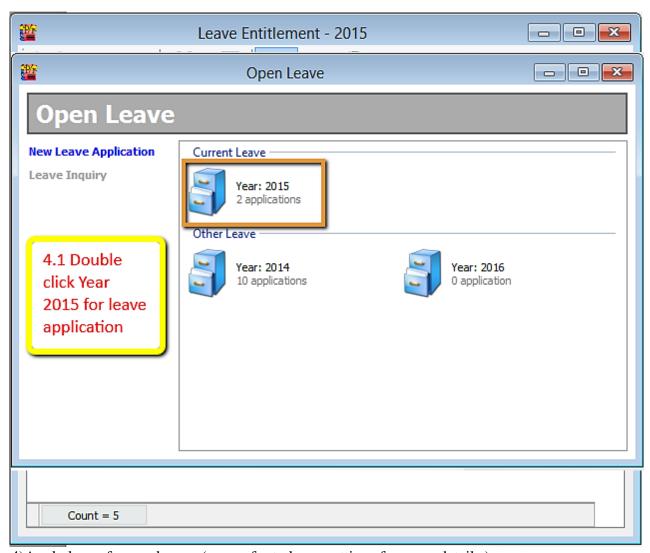

- 4)Apply leave for employees (may refer to leave settings for more details.)
- -Leave/Leave Application/Double click Current Leave

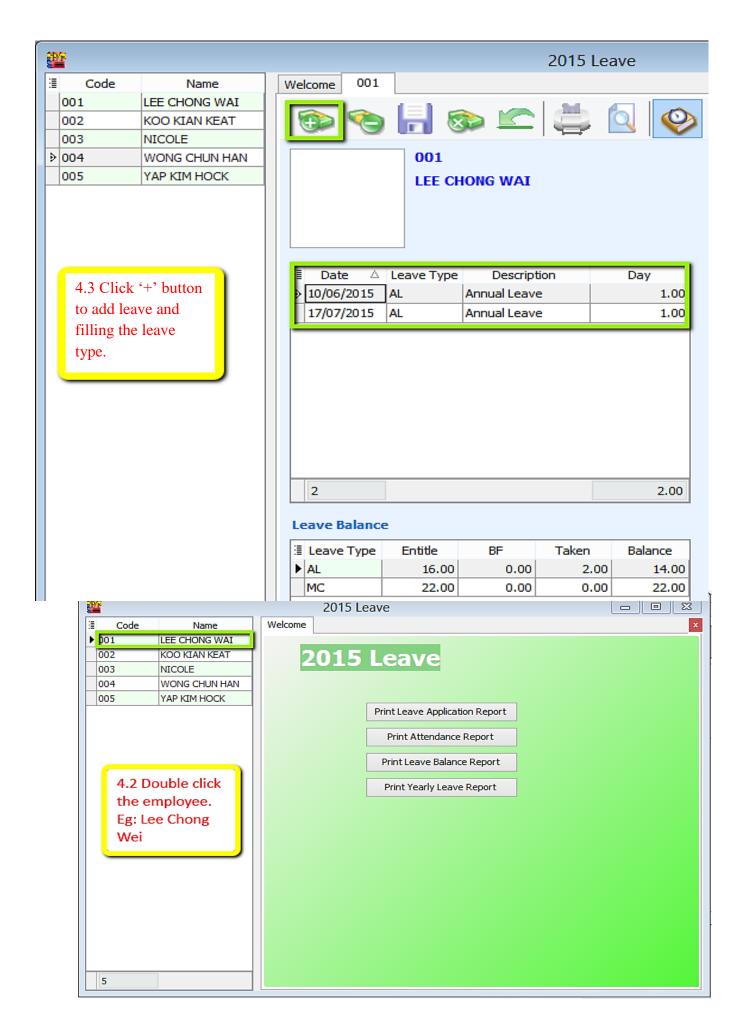

## Preview Leave Balance Report-Leave/Print Leave Balance Report

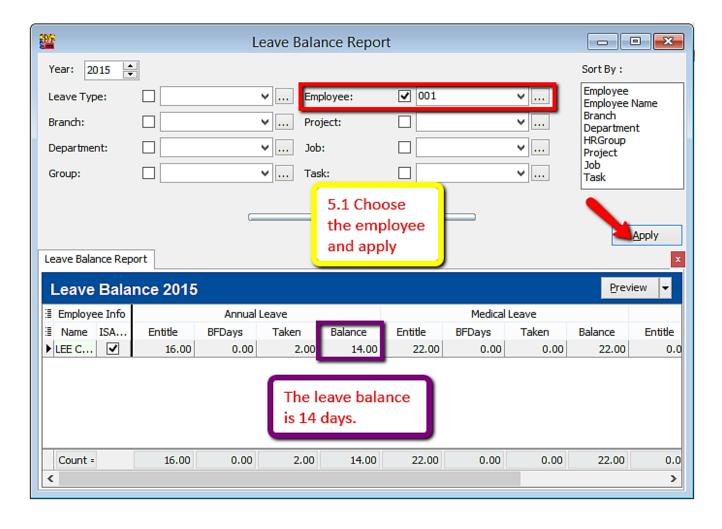

# 6) Open Leave Entitlement for 2016(Repeat step 2)

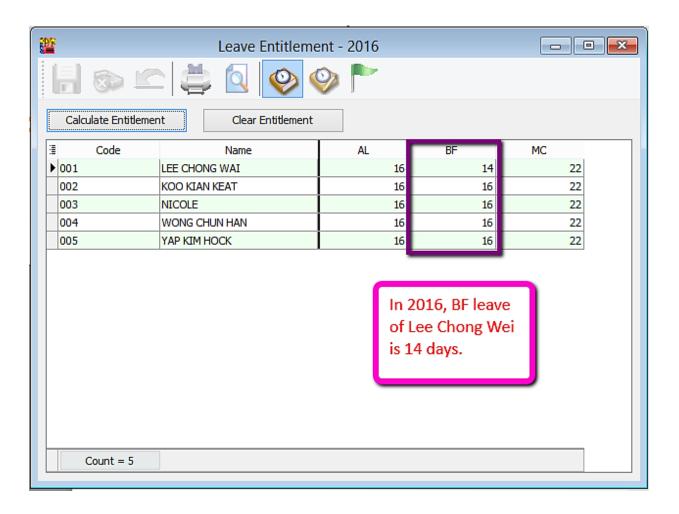

## Where to key in PCB Receipt

## I.e. PCB & CP38 Receipt Number & Date

For an example with this Month (June) with PCB amount of RM1444.90.

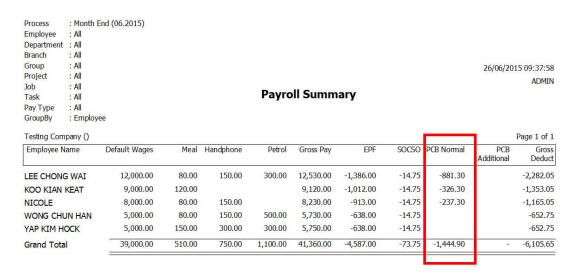

Right click on the particular Month End process and click PCB Receipt...

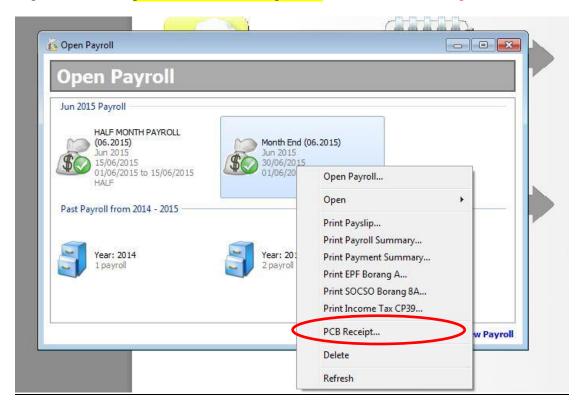

### The following screen will be displayed

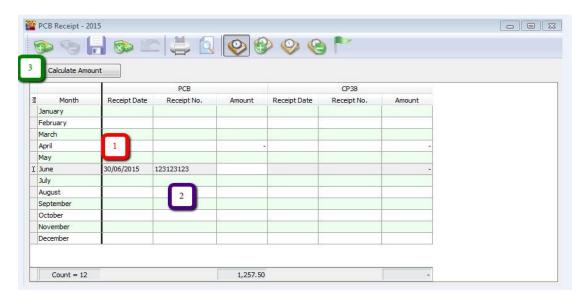

- 1 ~ Enter the Receipt Date.
- 2 ~ Enter the Receipt No.
- 3 ~ Click calculate amount to show the total amount of PCB u paid that month.

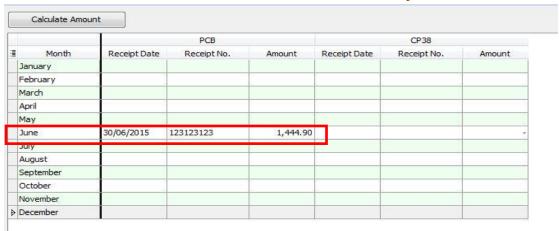

The TOTAL PCB Normal amount of the employees will show RM 1444.90.

## Next, go to Payroll → Government Reports → Print Income Tax PCB 2(II)...

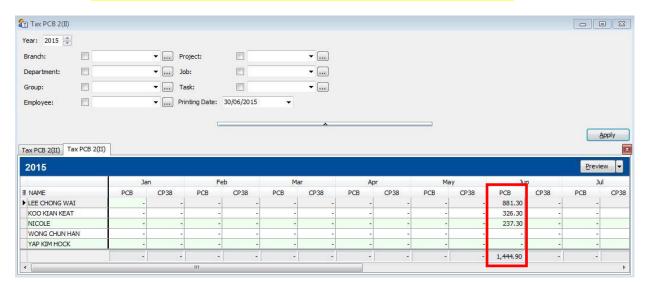

# Preview the employees Tax PCB 2(II). The following result will show in the report.

| Tuan,                                                                                                    |                                                                     |      |                                                                                                    |  |            |                                  | Tuan,                                  |                                                            |      |                                                                                               |       |  |
|----------------------------------------------------------------------------------------------------|---------------------------------------------------------------------|------|----------------------------------------------------------------------------------------------------|--|------------|----------------------------------|----------------------------------------|------------------------------------------------------------|------|-----------------------------------------------------------------------------------------------|-------|--|
| Potongan Cukai Yang Dibuat Dalam Tahun                                                                                                    |                                                                     |      | 2015                                                                                                |  |            |                                  | Potongan Cukai Yang Dibuat Dalam Tahun |                                                            |      | 2015                                                                                          |       |  |
| Nama Pekerja                                                                                                    |                                                                     | LEE  | LEE CHONG WAI<br>881212014321                                                                       |  |            |                                  | Nama Pekerja                           |                                                            | KOC  | KOO KIAN KEAT                                                                                 |       |  |
|                                                                                                    |                                                                     | 8812 |                                                                                                    |  |            |                                  | No. Kad Pengenalan                     |                                                            |      | 900101101001                                                                                  |       |  |
| No. Fail Cukai Pendapatan                                                                                                    |                                                                     |      |                                                                                                    |  |            |                                  | No. Fail Cukai Pendapatan              |                                                            |      |                                                                                               |       |  |
| The state of the state of the s |                                                                     |      | 001                                                                                                 |  |            |                                  | No. Pekerja                            |                                                            |      | 002                                                                                           |       |  |
| No. Rujukan Fail Majikan ( E )                                                                                                    |                                                                     |      |                                                                                                    |  |            |                                  | No. Rujukan Fail Majikan (E)           |                                                            |      | 13                                                                                            |       |  |
| 2. Potongan-po<br>Bulan                                                                                                    | otongan yang telah dibuat bagi pekerja d<br>Amaun (RM)<br>PCB CP 38 |      | di atas dalam tahun semasa adalah seperti<br>No. Resit/ No. Slip Bank/No.<br>Transaksi<br>PCB CP 38 |  | Tarikh Res | Tarikh Resit/Tarikh<br>Transaksi |                                        | otongan yang telah dibuat bagi peker  Amaun (RM) PCB CP 38 |      | erja di atas dalam tahun semasa adalah se  No. Resit/ No. Slip Bank/No.  Transaksi  PCB CP 38 |       |  |
| Januari                                                                                                    | 0.00                                                                | 0.00 |                                                                                                    |  |            |                                  | Januari                                | 0.00                                                       | 0.00 | TCB                                                                                           | C1 30 |  |
| Februari                                                                                                    | 0.00                                                                | 0.00 |                                                                                                    |  |            |                                  | Februari                               | 0.00                                                       | 0.00 |                                                                                               |       |  |
| Mac                                                                                                    | 0.00                                                                | 0.00 |                                                                                                    |  |            |                                  | Mac                                    | 0.00                                                       | 0.00 |                                                                                               |       |  |
| April                                                                                                    | 0.00                                                                | 0.00 |                                                                                                    |  |            |                                  | April                                  | 0.00                                                       | 0.00 |                                                                                               |       |  |
| Mai                                                                                                    | 0.00                                                                | 0.00 |                                                                                                    |  |            |                                  | Mai                                    | 0.00                                                       | 0.00 |                                                                                               |       |  |
| Jun                                                                                                    | 881.30                                                              | 0.00 | 123123123                                                                                           |  | 30/06/2015 |                                  | Jun                                    | 326.30                                                     | 0.00 | 123123123                                                                                     |       |  |
| Julan                                                                                                    | 0.00                                                                | 0.00 |                                                                                                    |  |            | •                                | Julai                                  | 0.001                                                      | 0.00 |                                                                                               |       |  |
| Ogos                                                                                                    | 0.00                                                                | 0.00 |                                                                                                    |  |            |                                  | Ogos                                   | 0.00                                                       | 0.00 |                                                                                               |       |  |
| September                                                                                                    | 0.00                                                                | 0.00 |                                                                                                    |  |            |                                  | September                              | 0.00                                                       | 0.00 |                                                                                               |       |  |
| Oktober                                                                                                    | 0.00                                                                | 0.00 |                                                                                                    |  |            |                                  | Oktober                                | 0.00                                                       | 0.00 |                                                                                               |       |  |
| November                                                                                                    | 0.00                                                                | 0.00 |                                                                                                    |  |            |                                  | Oktober                                | 0.00                                                       | 0.00 |                                                                                               |       |  |

| Tuan,                                  |              |  |  |
|----------------------------------------|--------------|--|--|
| Potongan Cukai Yang Dibuat Dalam Tahun | 2015         |  |  |
| Nama Pekerja                           | NICOLE       |  |  |
| No. Kad Pengenalan                     | 920831105000 |  |  |
| No. Fail Cukai Pendapatan              |              |  |  |
| No. Pekerja                            | 003          |  |  |
| No. Rujukan Fail Majikan ( E )         |              |  |  |
|                                        |              |  |  |

881.30

2. Potongan-potongan yang telah dibuat bagi pekerja di atas dalam tahun semasa adalah seperti berikut:

November Disember Jumlah

| Bulan     | Amaun (I | RM)<br>CP 38 | No. Resit/ No. SI<br>Transal<br>PCB | Tarikh Resit/Tarikh<br>Transaksi<br>PCB CP 38 |            |       |
|-----------|----------|--------------|-------------------------------------|-----------------------------------------------|------------|-------|
| Januari   | 0.00     | 0.00         | PCB                                 | CP 38                                         | PCB        | CP 38 |
| Februari  | 0.00     | 0.00         |                                     |                                               | + +        |       |
| Mac       | 0.00     | 0.00         |                                     |                                               | 1 -        |       |
| April     | 0.00     | 0.00         |                                     |                                               | 1          |       |
| Mei       | 0.00     | 0.00         |                                     |                                               |            |       |
| Jun       | 237.30   | 0.00         | 123123123                           |                                               | 30/06/2015 |       |
| Julai     | 0.00     | 0.00         |                                     |                                               |            |       |
| Ogos      | 0.00     | 0.00         |                                     |                                               |            |       |
| September | 0.00     | 0.00         |                                     |                                               |            |       |
| Oktober   | 0.00     | 0.00         |                                     |                                               |            |       |
| November  | 0.00     | 0.00         |                                     |                                               |            |       |
| Disember  | 0.00     | 0.00         |                                     |                                               | 1 1        |       |
| Tumlah    | 227.20   | 0.00         |                                     |                                               | 9.97       |       |

### **Opening Balance for Employee**

Maintain employee's opening balance is required to be keyed in when the respective employee joins the company in a month **later than January**.

The previous PCB amount is **needed to be keyed in so that the system can correctly calculate** the PCB amount that is required to be paid every month.

Step 1: Select Open Payroll.

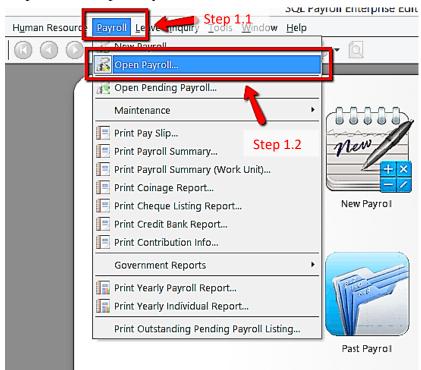

Step 2: Double click the year in open payroll

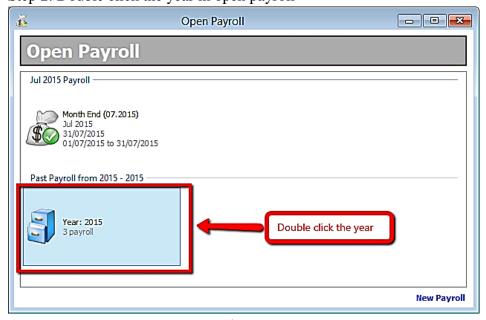

Step 3: Double click the tab 'Opening'

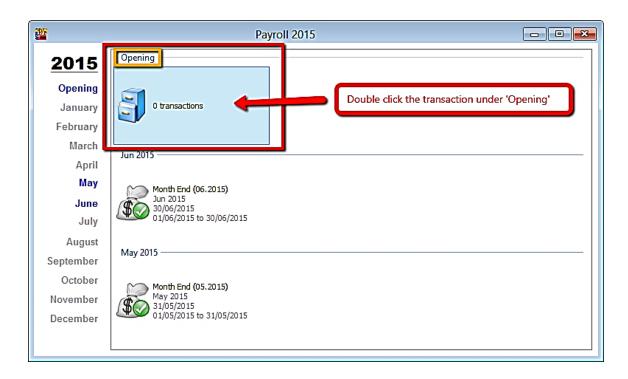

Step 4: Select the employee by double clicking on the name

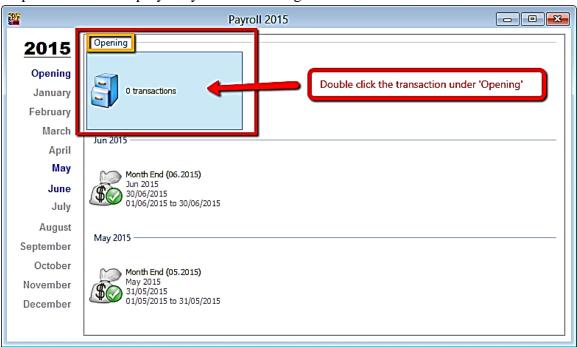

Step 5: Key in all the employees' opening balance information

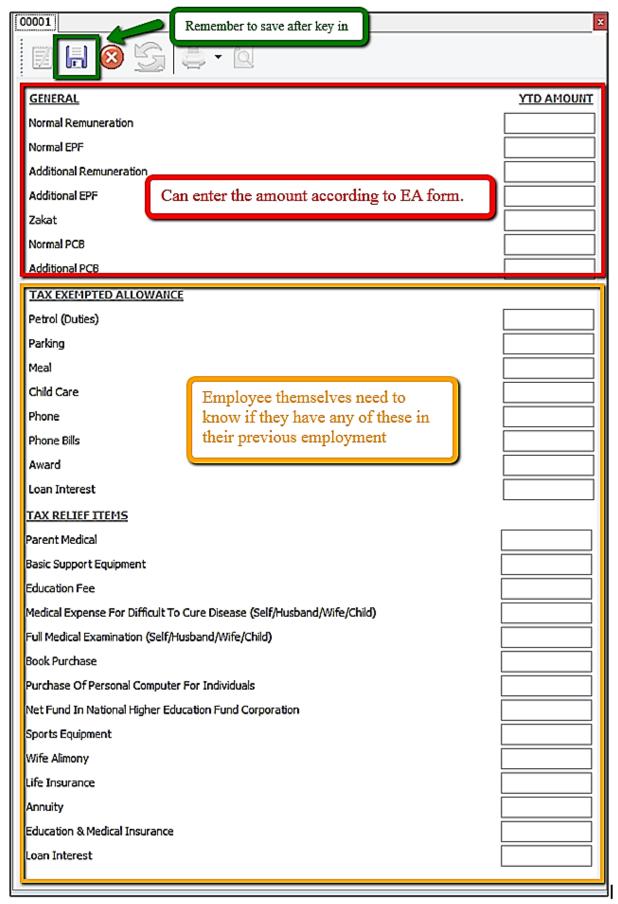

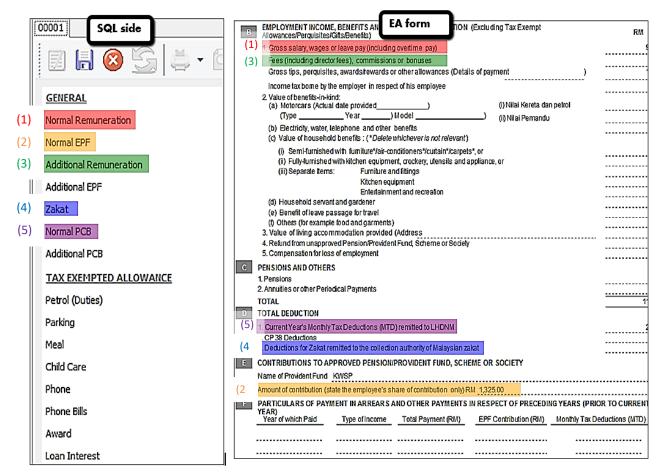

#### Special note for additional EPF and additional PCB

- -Additional EPF and additional PCB are used when additional remuneration (bonus, commission, paid leave) is given.
- -In the EA form, normal EPF and additional EPF is group into one.
- -However, SQL recommend users to split the amount for a more detail input.

For understanding purpose

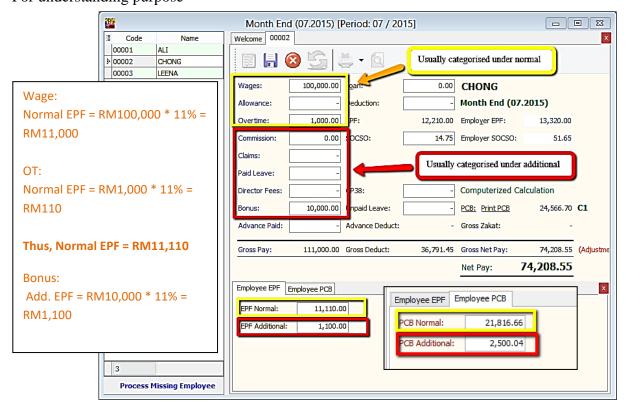

### **Increment Letter**

Print Appointment/Confirmation/Increment letter

Step 1: Select Human Resources. Click Maintain Employee.

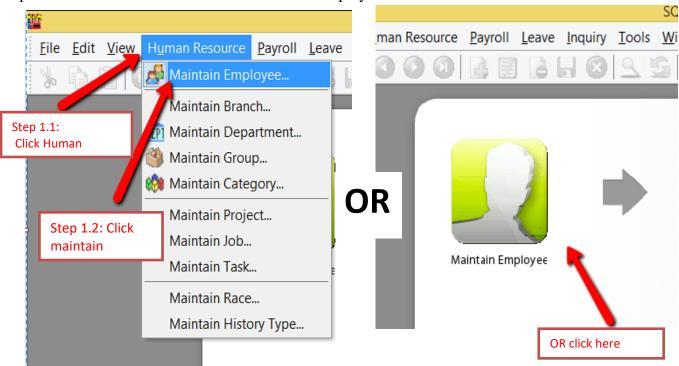

Step 2: Select the employee

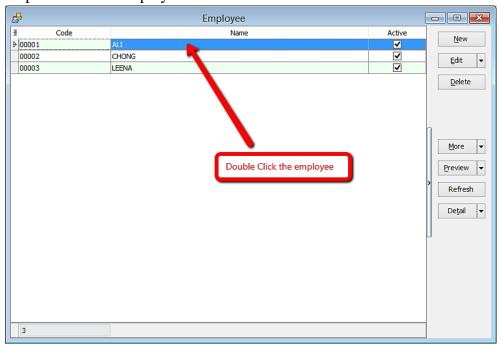

Step 3: Click Preview reports

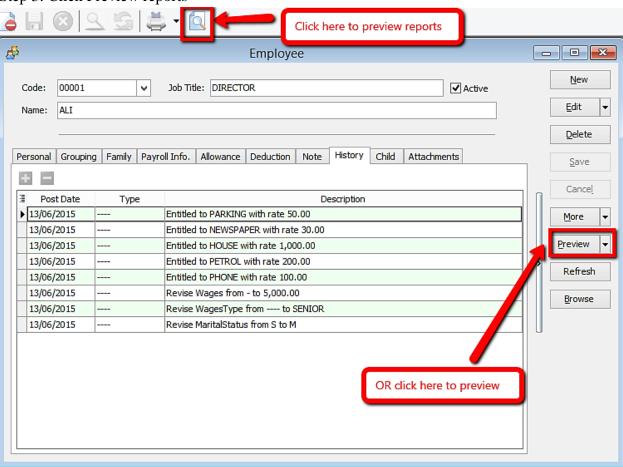

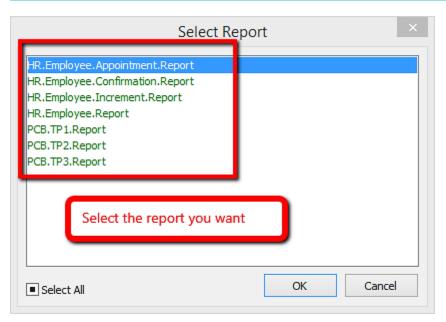

### This is the example of the appointment letter

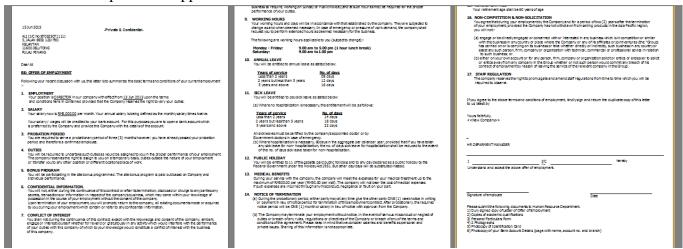

#### **Increment Letter Note:**

For increment letter, make sure increment is set in history for the details to be shown in report.

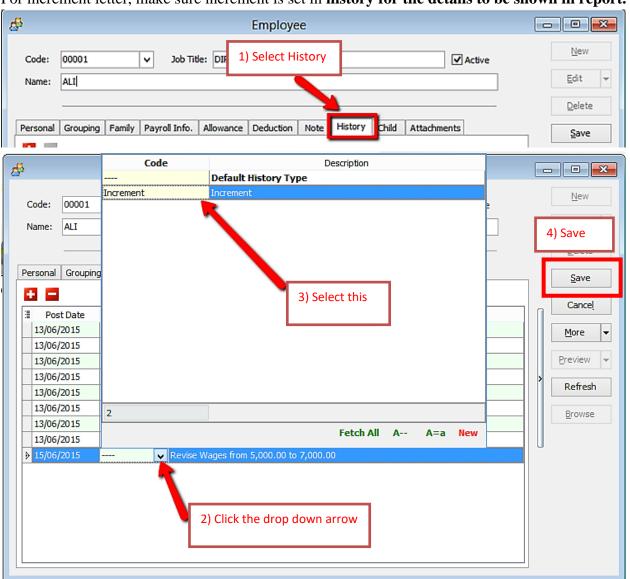

### **Import from Excel**

In order to import Excel overtime format into SQL Payroll, do a table as shown in Microsoft Excel.

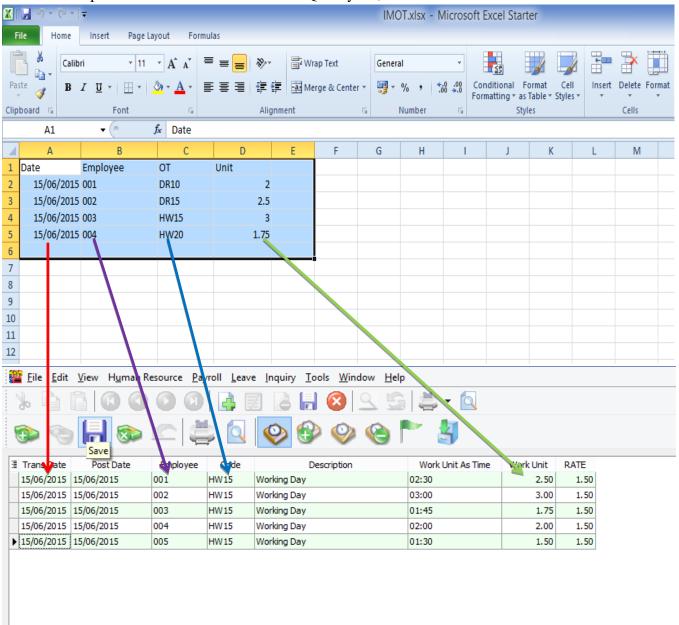

Date = Trans Date

Employee = Code of Employee

OT = Code of Overtime that created in Maintain Overtime

Unit = Work Unit (count 2.50 = 150 minutes/2 and a half hours)

### After creating the table, go to File,

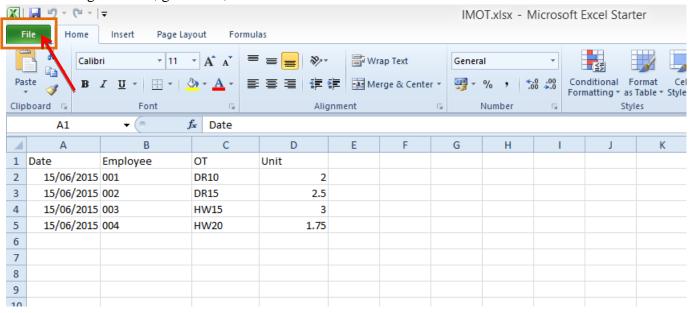

#### Click on Save As,

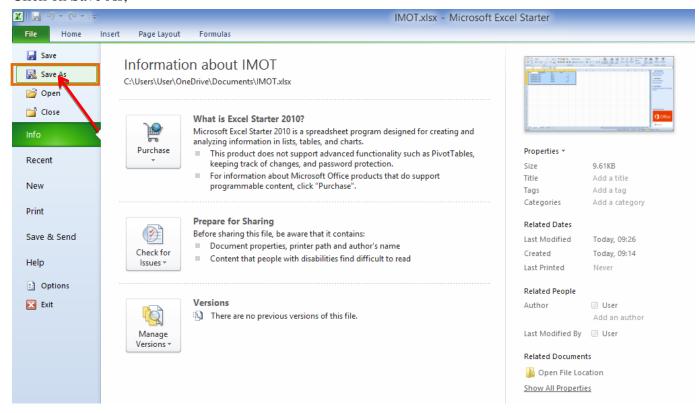

### Make sure to select the CSV file

type,

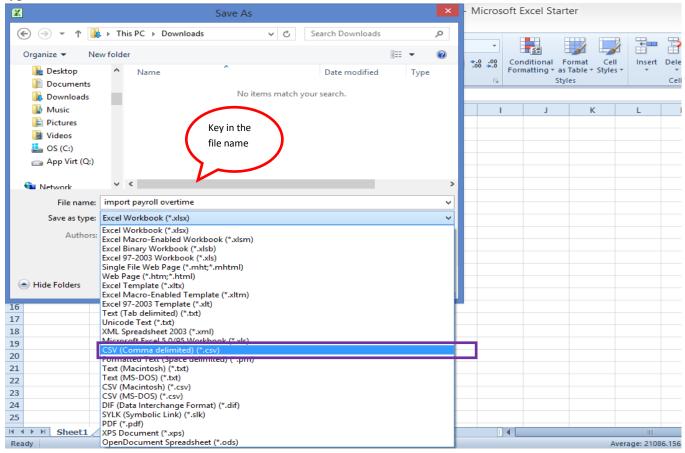

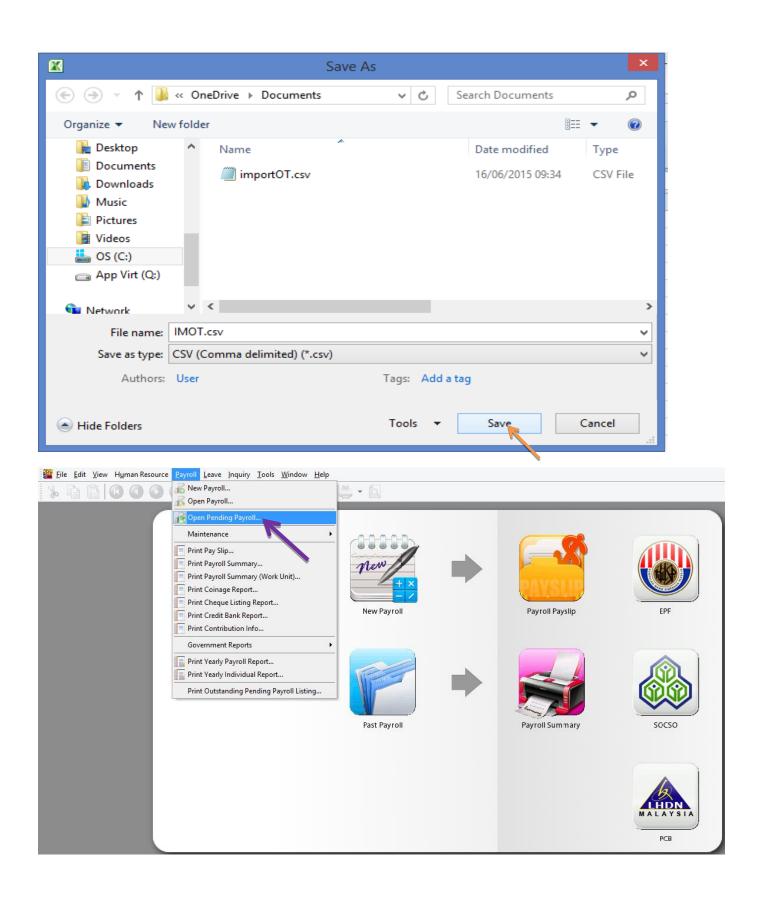

#### Double click Overtime,

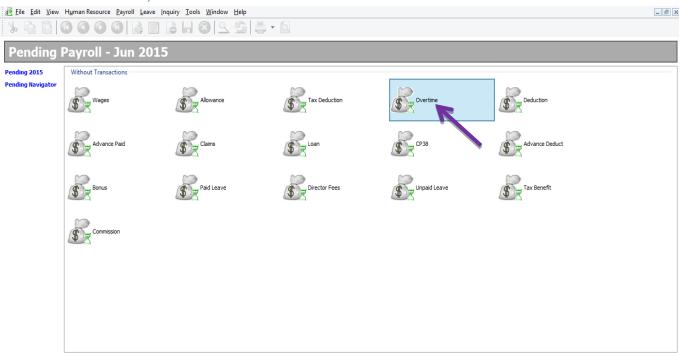

Show All Pending Payroll

### Click on the Import Data

icon,

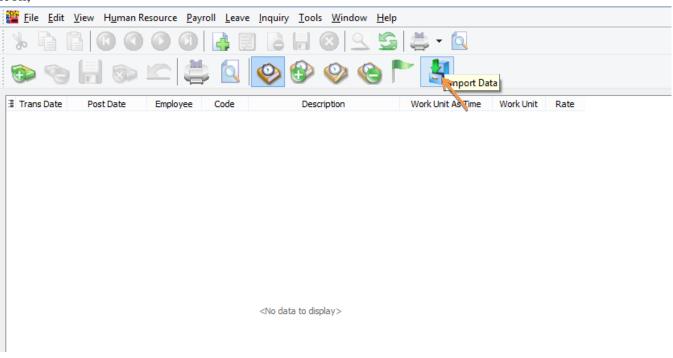

Click the ... (3 dots button) to select your Data Source,

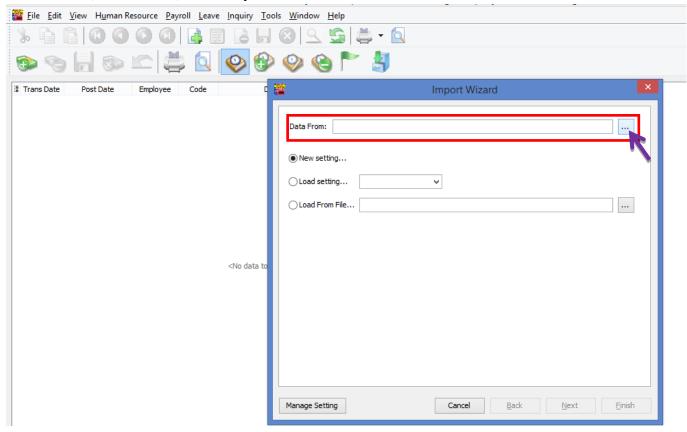

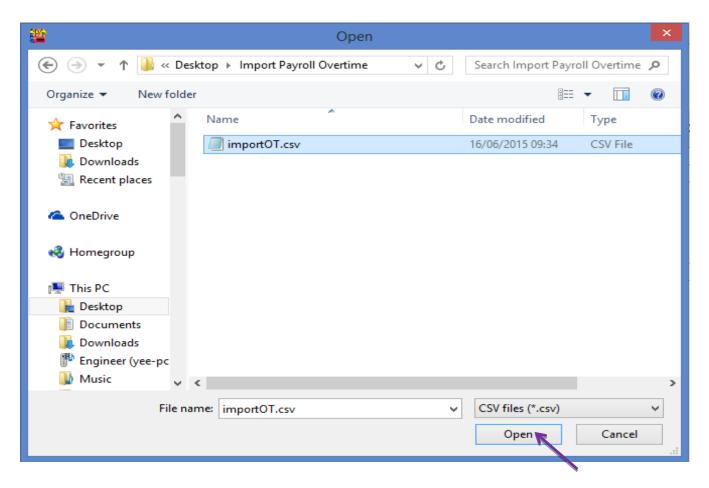

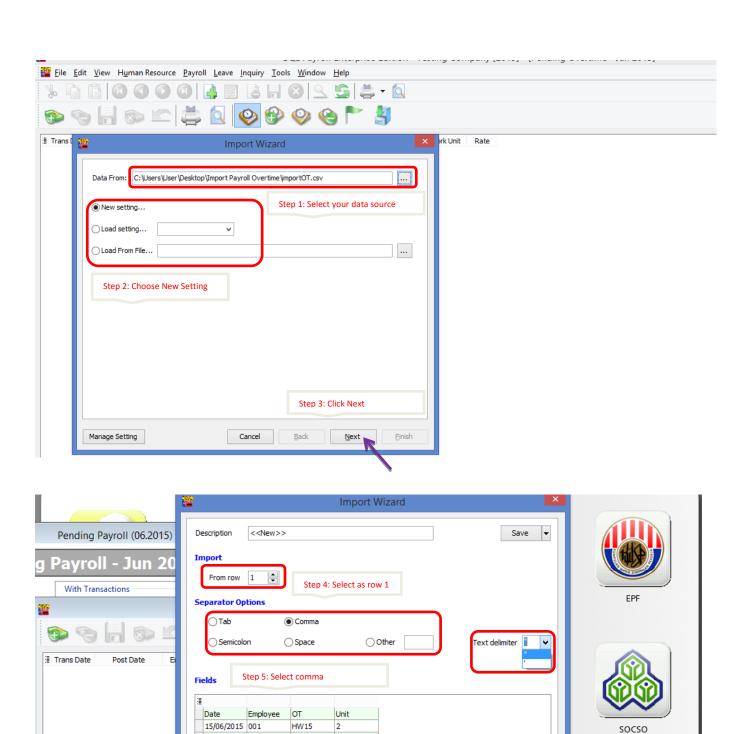

15/06/2015 002

15/06/2015 003

15/06/2015 004

Manage Setting

HW20

HW30

HW15

5

2.5

Cancel

Back

Next

<u>F</u>inish

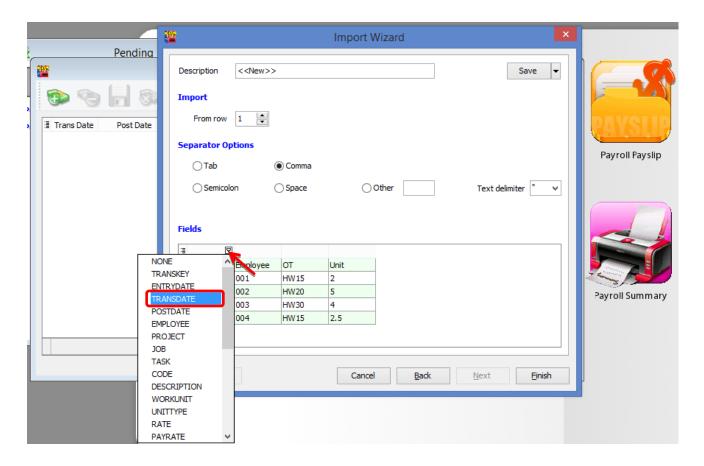

Make sure you select all the fields for the date, employee, code & work unit.

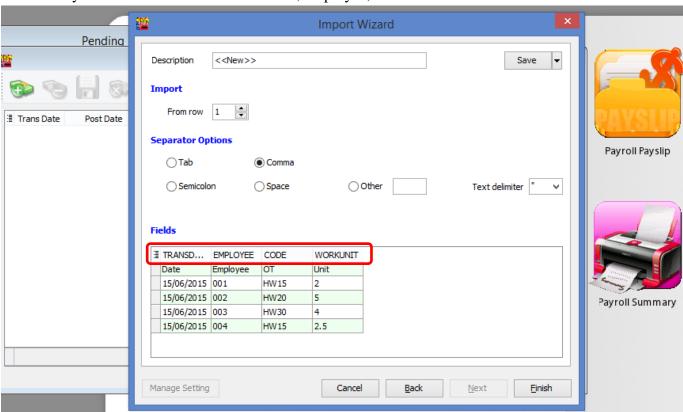

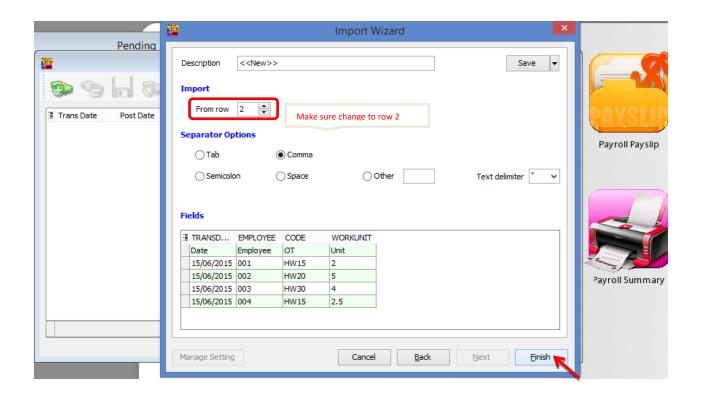

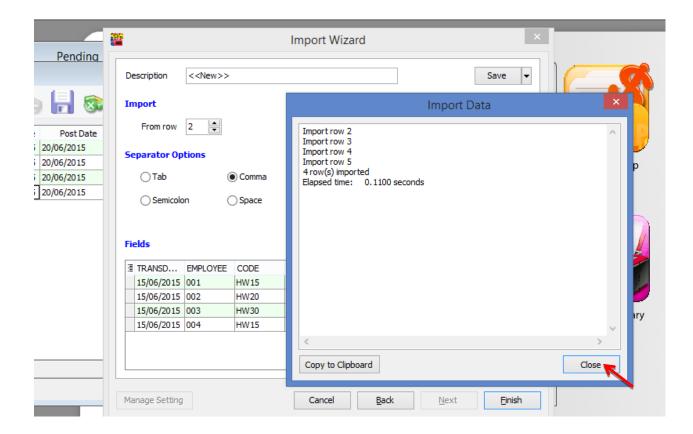

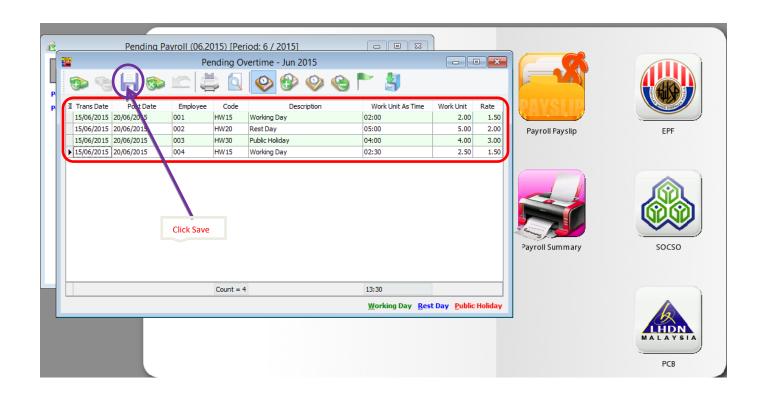

# **SQL View**

SQL View Module is to lock certain users from viewing all employees, in other words only allows to view a certain group of employees.

E.g. if we allow KL User to view/edit only the employees in KL branch.

## 1. Tools | DIY | Maintain DIY

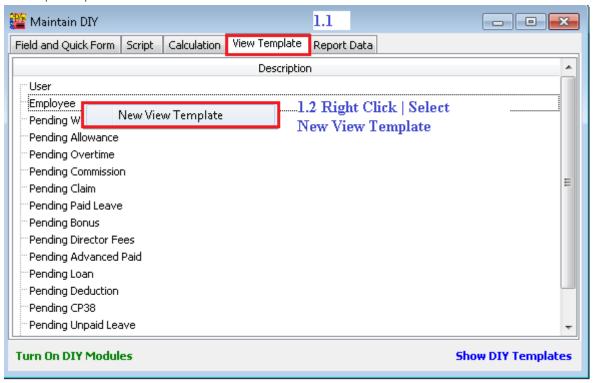

1.3: Press New

#### 1.4:

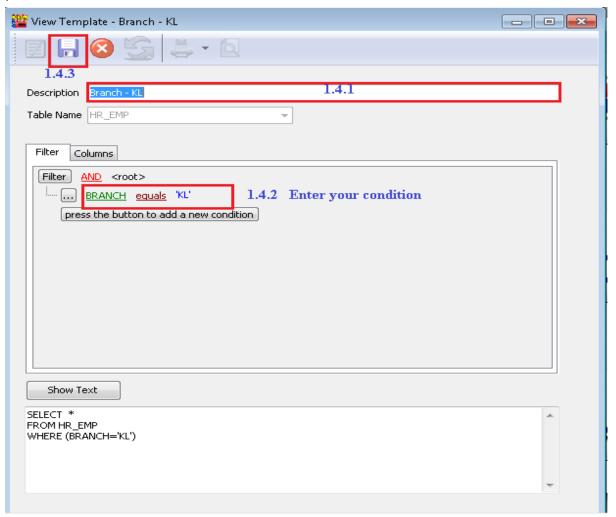

1.5

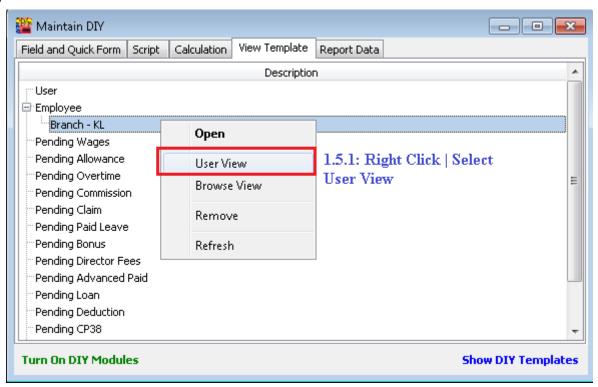

1.6

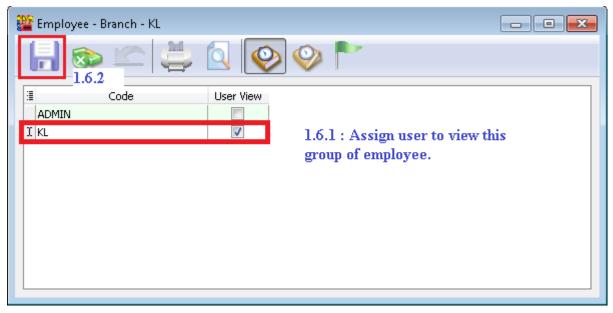

1.7 Logon as KL User.

## **Result:**

# **Before**

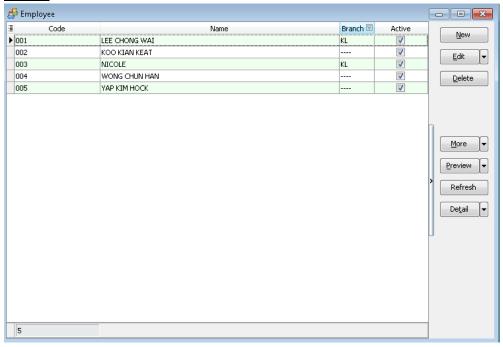

# After:

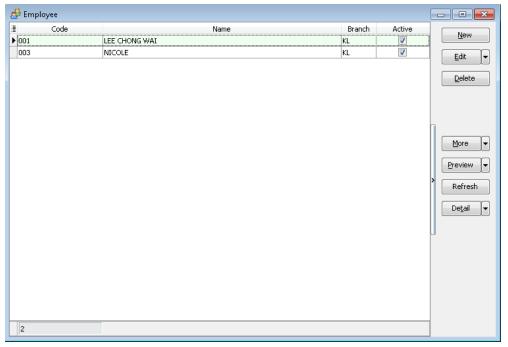

Note: If you haven't register, you may try by turn on SQL View module under File  $\mid$  Customize SQL Payroll Module. Thanks.

# **SQL Bonus in SQL Payroll**

a) Select Payroll | Open Pending Payroll

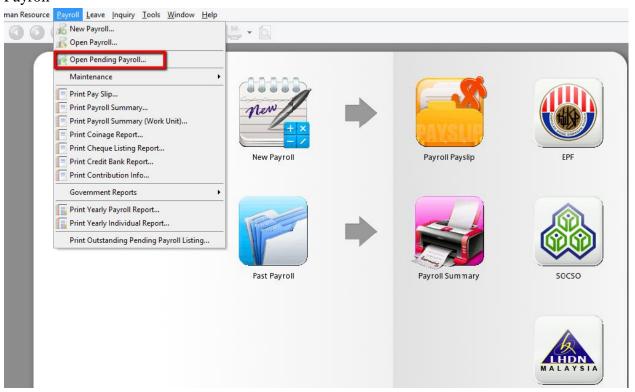

#### b) Click Bonus

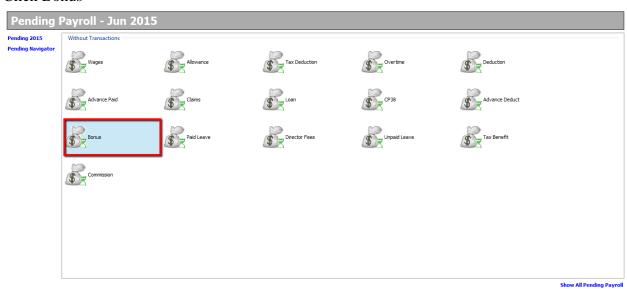

- c) 1. Click "Add"
  - 2. Select your employee
  - 3. Key in amount
  - 4. Save

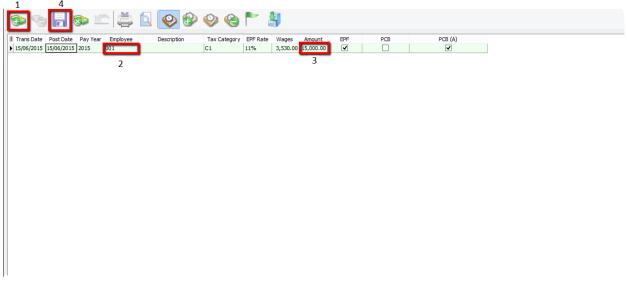

d) Select Payroll | New Payroll | Click on Ad Hoc

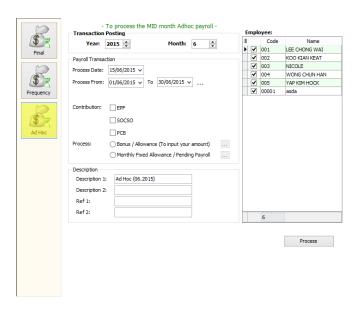

e) Tick EPF if you want to deduct EPF Tick PCB if you want to deduct PCB

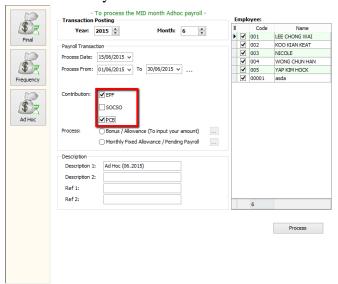

f) Tick Bonus/ Allowance (To input your amount)

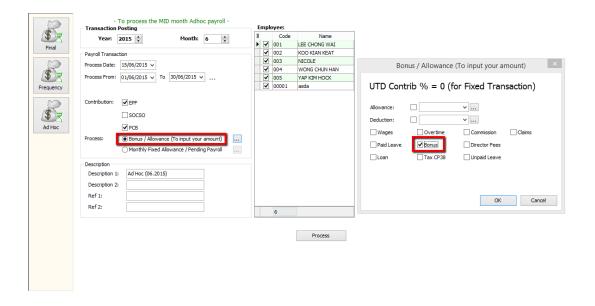

- g) 1. Change the Description \*Optional
  - 2. Tick the Employee that the bonus was given

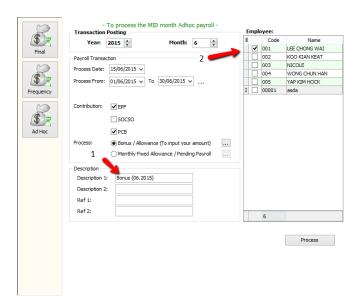

# h) Complete/ Check the pay slip

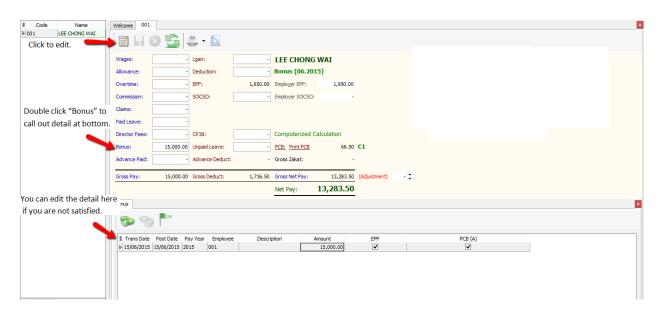

## **Customize EA form**

# How to print EA Form

1) Preview EA form

-Payroll/Government Reports/Print Income Tax EA Form

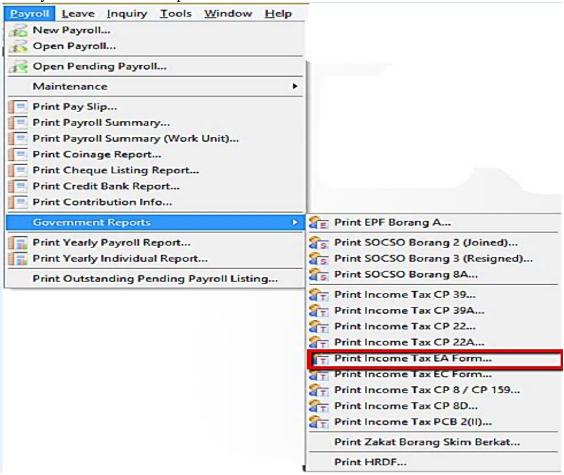

2) Key in the details in the red box and apply then preview

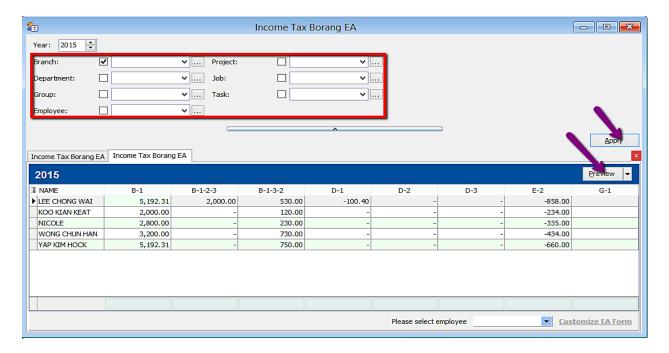

3) If you want to amend the figures in EA form:

-Choose the employee and click on Customise EA form

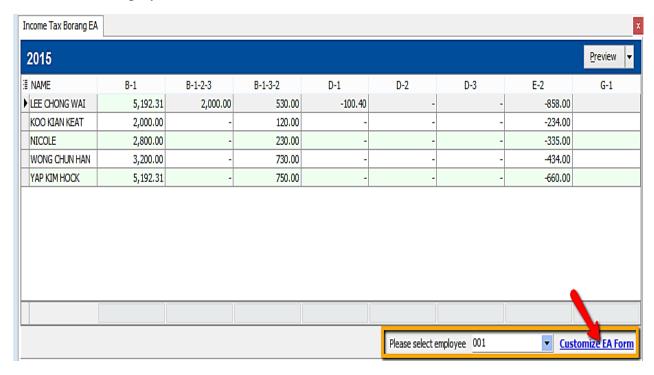

-Employee after amend will be in yellow colour.

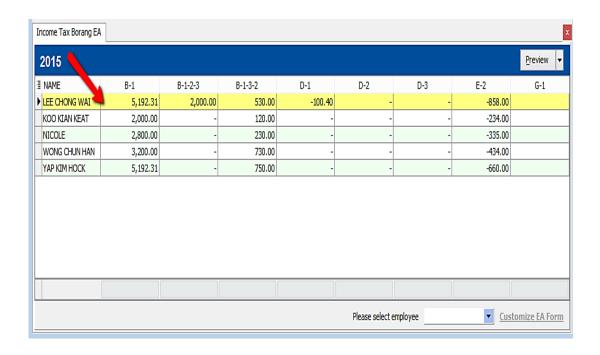

4) Manually key in the figure you want to amend and click save (blue diskette)

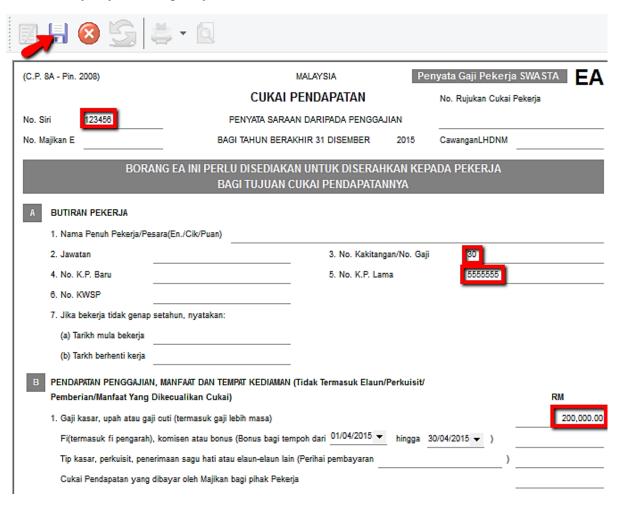

## **Tax Benefit Info**

1) Process Month End

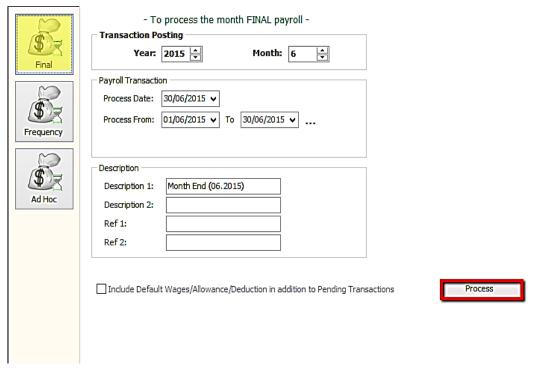

2) Select the employee

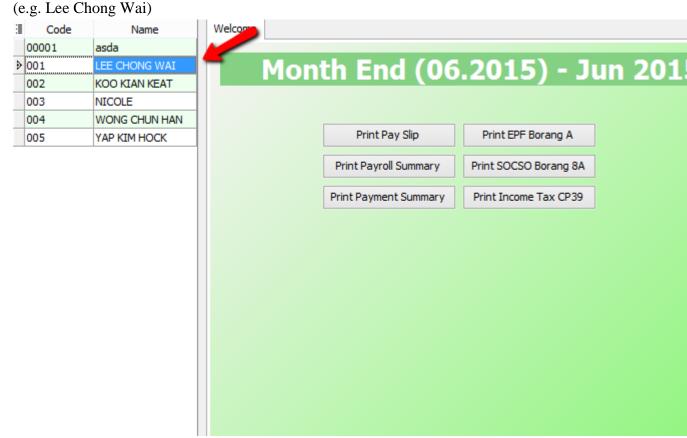

3) Right click on an empty space and click on "Show Tax Benefit"

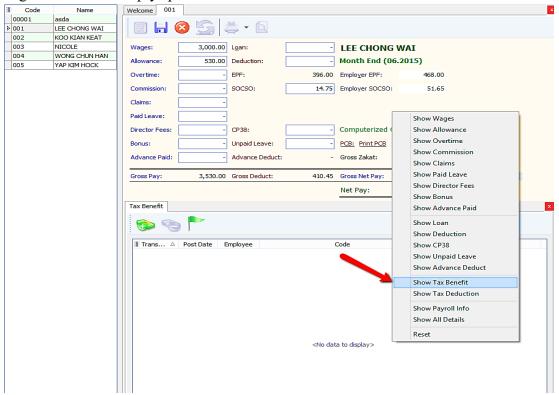

4) Insert the tax benefit and also the amount.

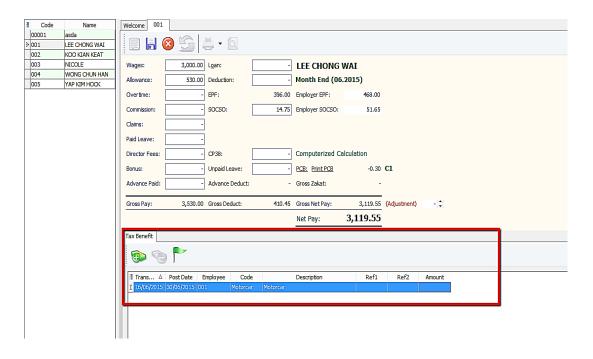

5) Click code to select the tax benefit.

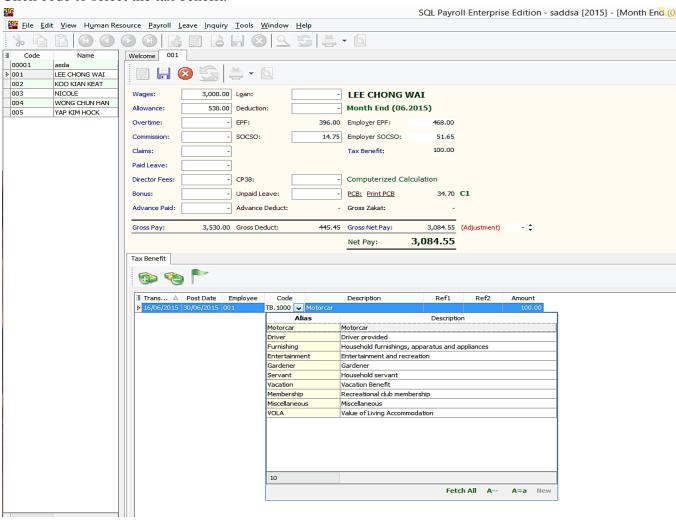

| Code          | EA Form (Section B)                |
|---------------|------------------------------------|
| Motorcar      | 2(a.i)                             |
| Driver        | 2(a.ii)                            |
| Furnishing    | 2(c.iii – Perabot dan Kelengkapan) |
| Entertainment | 2(c.iii – Hiburan dan Rekreasi)    |
| Gardener      | 2(d)                               |
| Servant       | 2(d)                               |
| Vacation      | 2(e)                               |
| Membership    | 2(c.iii – Hiburan dan Rekreasi)    |
| Miscellaneous | 2(f)                               |
| VOLA          | 3                                  |

## 6) E.g. if I key in RM100 for "Motorcar":

- Select the tax benefit/ key in amount/ Click Save

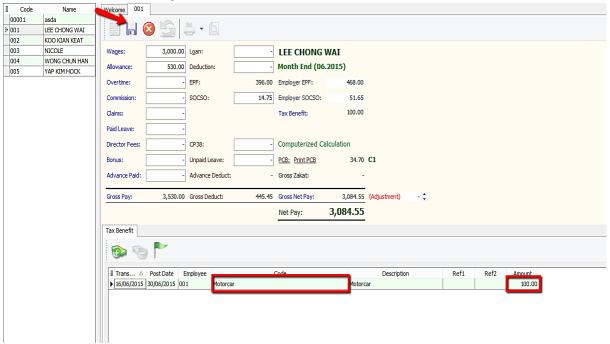

- 7) Next go to preview EA Form to check the tax benefit amount:
- Payroll/ Government Reports/ Print Income Tax EA Form

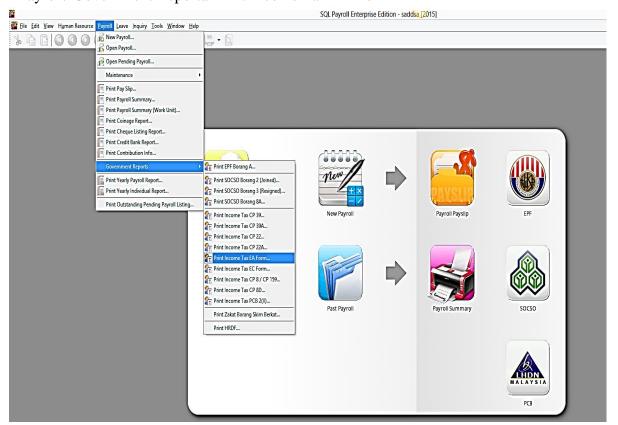

8) Select the employee and apply:

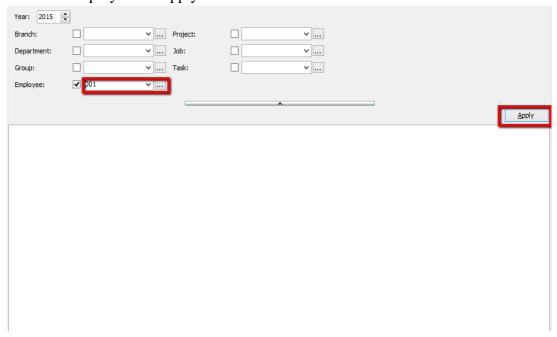

9) Click preview and select any format:

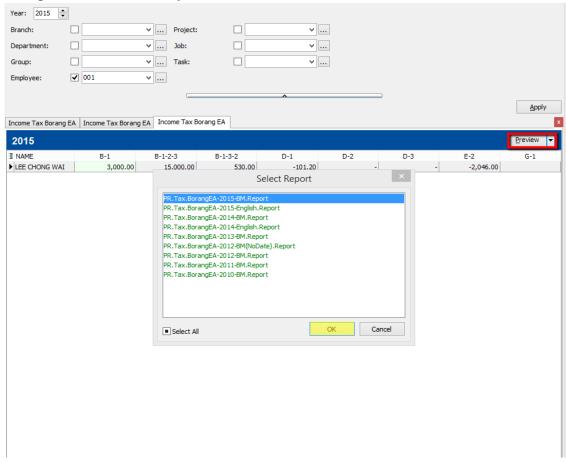

#### 10) Check the EA Form

# \*\*Nilai Kereta dan petrol = RM100

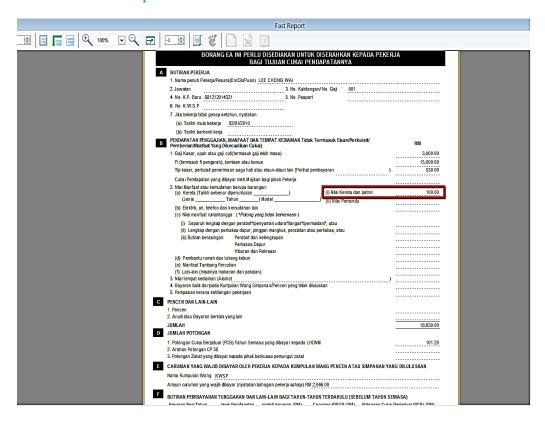